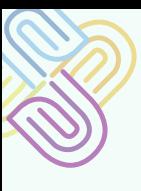

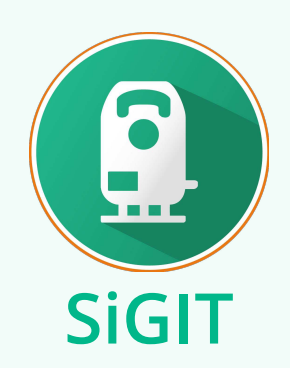

# **Manual de usuario**

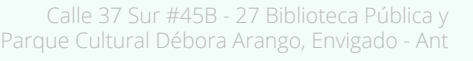

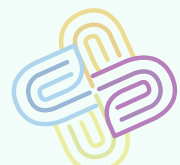

UN COMPROMISO CON ENVIGADO

Alcaldía de Envigado

www.envigado.gov.co f

## **TABLA DE CONTENIDO**

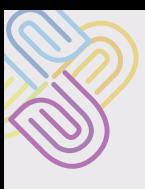

# **TABLA DE CONTENIDO**

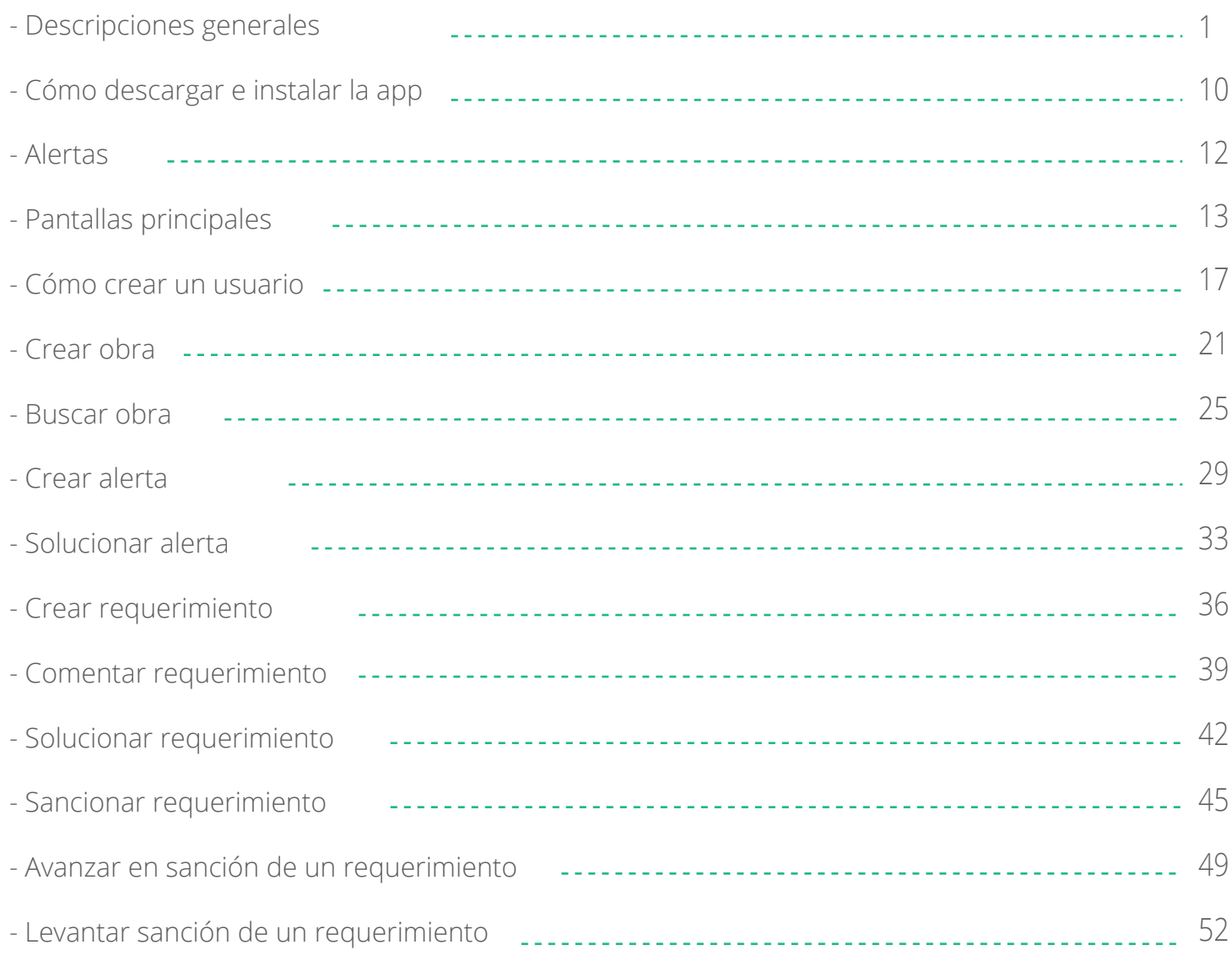

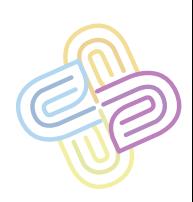

## **DESCRIPCIONES GENERALES**

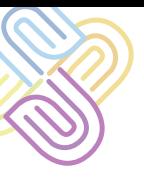

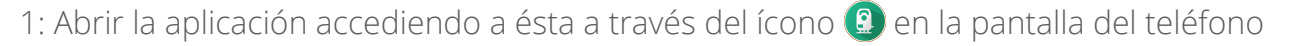

2: ingrese su correo (el correo con el que se registró el usuario) y contraseña

3: Una vez se haya autenticado en el sistema llegará a la pantalla de inicio, aquí encontrará el botón de menú en el área superior izquierda, en el área superior derecha encontrará el ícono de notificaciones, en el área inferior encontrará tres botones, filtrar, buscar y Mi ubicación, respectivamente, y finalmente en el centro de la pantalla abarcando la mayoría de ésta, el mapa.

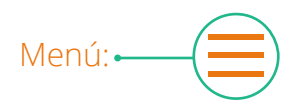

El botón menú abre el menú lateral de la aplicación en donde encontrará más opciones, estas opciones pueden variar dependiendo de su rol en el sistema, es decir, un administrador retendrá más opciones que un funcionario, a éste elemento (menú) le dedicaremos un apartado más adelante

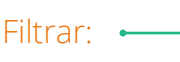

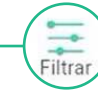

El botón filtrar le permitirá decidir que obras quiere ver en la pantalla de inicio o mapa según las características de las mismas discriminándolas según un criterio dado, ejemplo:

- Obras con licencia, urbanísticas, sancionadas

Notificaciones:

Este botón despliega las notificaciones, es decir la información que es relevante para su rol dentro de la aplicación, como obras nuevas, nuevas alertas sobre obras en su dependencia (ambienta, seguridad, movilidad etc…) o cambios y comentarios sobre requerimientos que se hayan realizado.

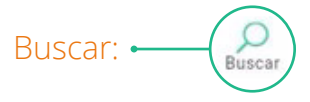

Permite encontrar obras por su nombre o por su dirección Mi ubicación: Centra la pantalla en el punto en que me encuentro

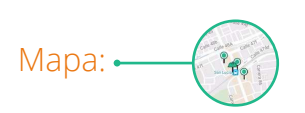

Es el mapa de todo Envigado proporcionado por google maps, aquí encontrará los marcadores circulares verdes que simbolizan las obras creadas y el marcador con el casco de obra verde que simboliza su ubicación actual.

Los punteros circulares verdes, al tocarlos, despliegan una ficha que contiene el nombre, una foto, y la dirección de la obra, así como la opción para verla.

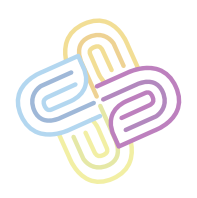

**SiGIT**

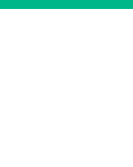

#### Menú lateral: •

En el menú lateral encontrará varias opciones que le permiten navegar por la app de manera fácil, éstas opciones pueden ser más o menos dependiendo de su rol en el sistema, las opciones son: Importantes, Mis entradas, Mi cuenta, Administrar obras, Administrar usuarios.

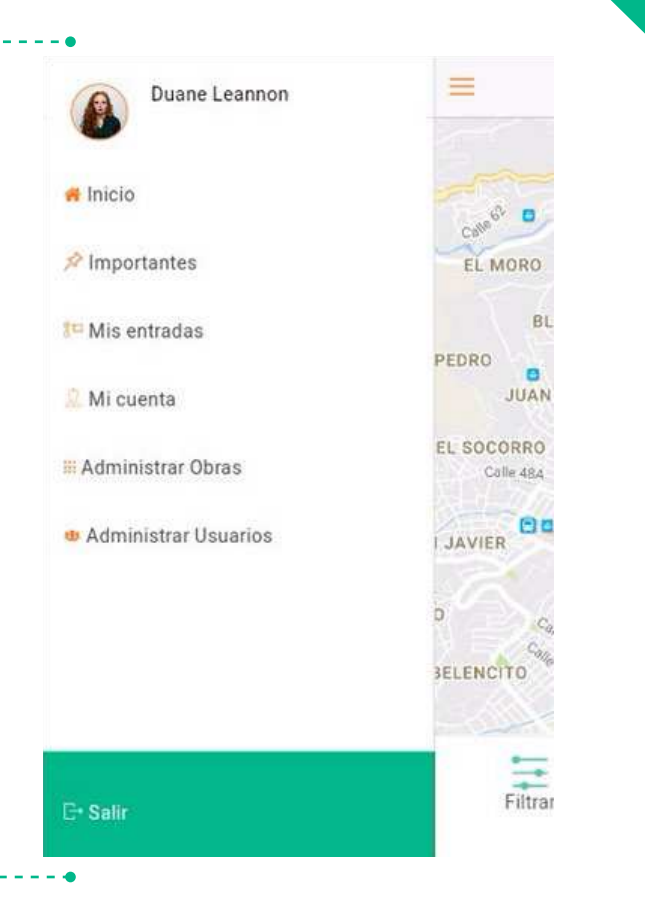

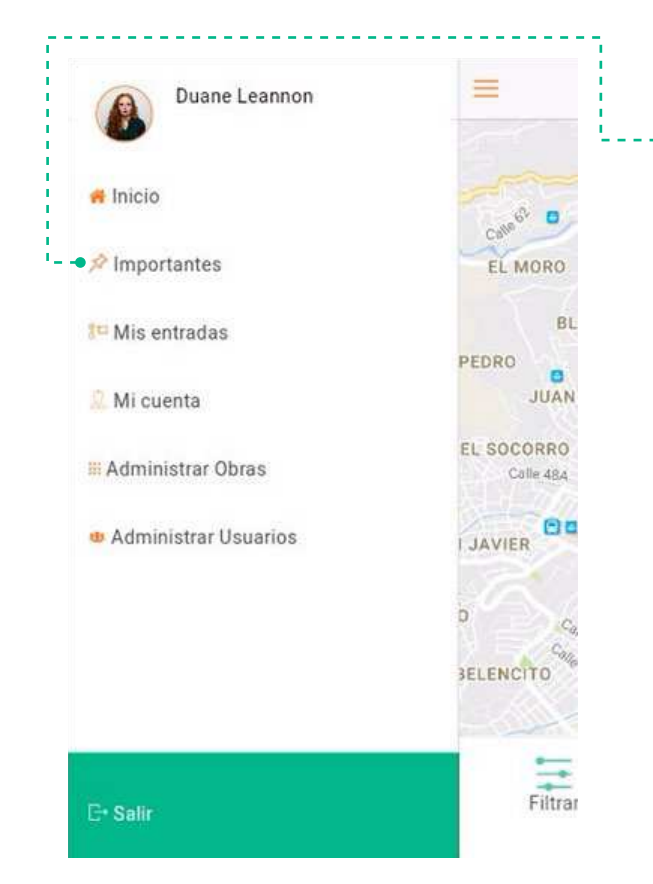

#### Importantes:

todas las obras importantes

Se despliega un listado de las obras que fueron marcadas previamente como importantes, al seleccionar alguna de las obras inmediatamente vamos al panel de la obra, espacio del que se hablara más adelante en este documento.

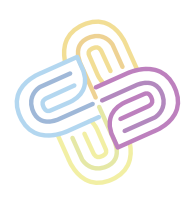

**SiGIT**

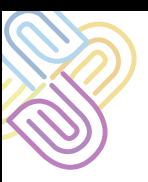

**4**

#### Mis entradas: •---

intervenciones realizadas por el usuario. Se despliega un listado de las obras en las que el usuario ha intervenido, ya sea en requerimientos, alertas o sanciones, al seleccionar alguna de las obras inmediatamente vamos al panel de la obra, espacio del que se hablara más adelante en este documento.

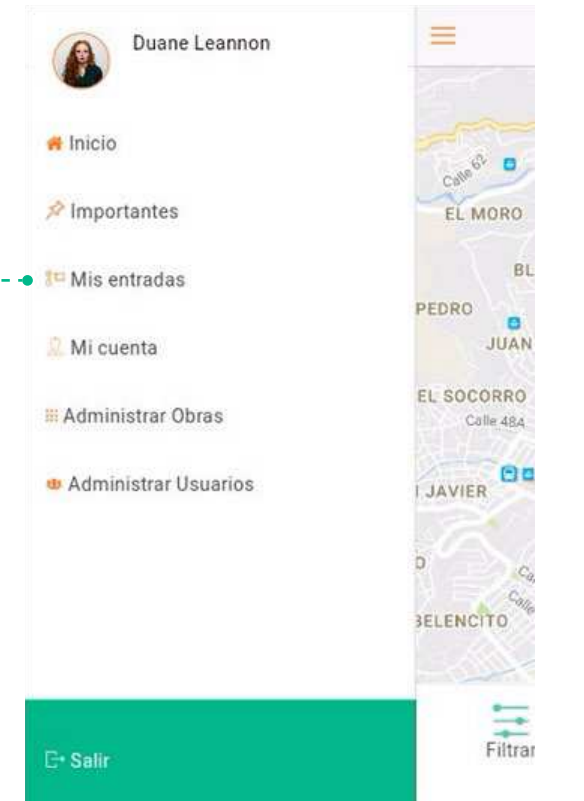

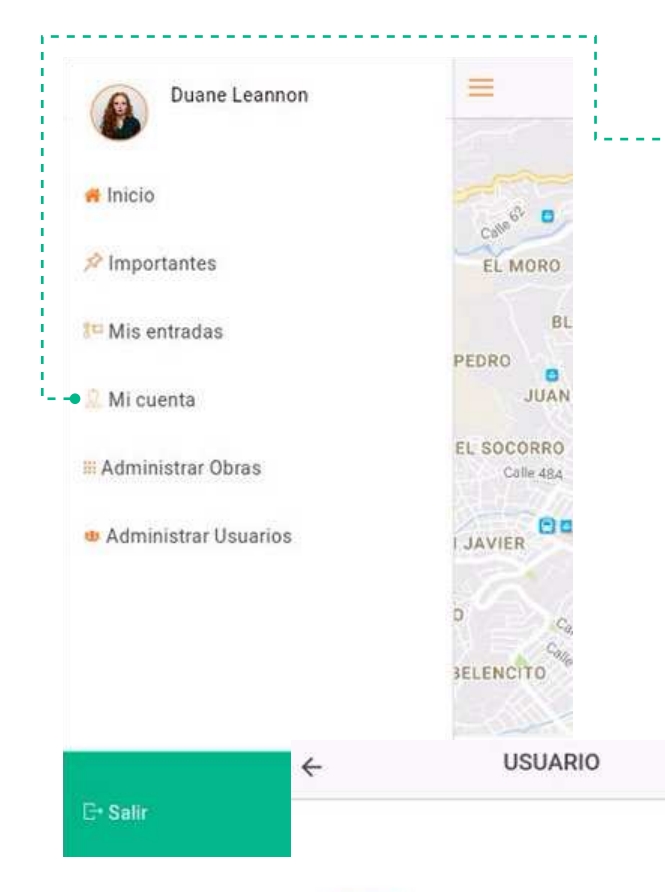

#### Mi cuenta sus datos de contacto y acceso:

Se trata de un formulario pre-llenado con los datos con los que se creó su cuenta, podrá ver sus datos de acceso tales como nombre, dirección, teléfono, correo, contraseña, y también modificarlos. Encontrará en la parte inferior de la pantalla las opciones: "Imagen" y "Finalizar".

Imagen : Carga una imagen para hacerla la imagen de perfil de la cuenta, se sugiere una foto suya (del usuario en sesión), si la imagen ya existe entonces la sustituye Finalizar: Guarda los cambios realizados

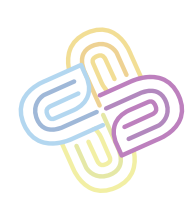

**SiGIT**

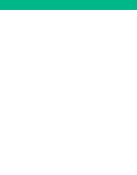

#### Administrar obras: •

Acá podrá ver todas las obras creadas y según su rol podrá editar y crear nuevas obras, se muestra un listado con todas las obras creadas y la información principal relacionada a ellas como es el caso de la dirección, el nombre de la obra y su estado, al seleccionar alguna de las obras inmediatamente vamos al panel de la obra, espacio del que se hablará más adelante en este documento.

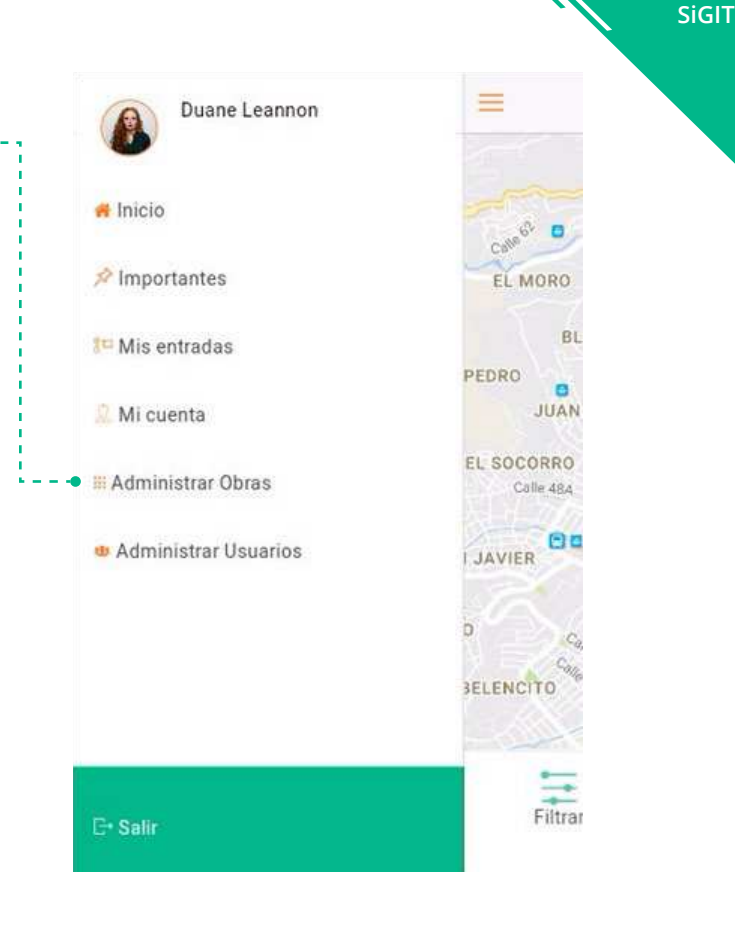

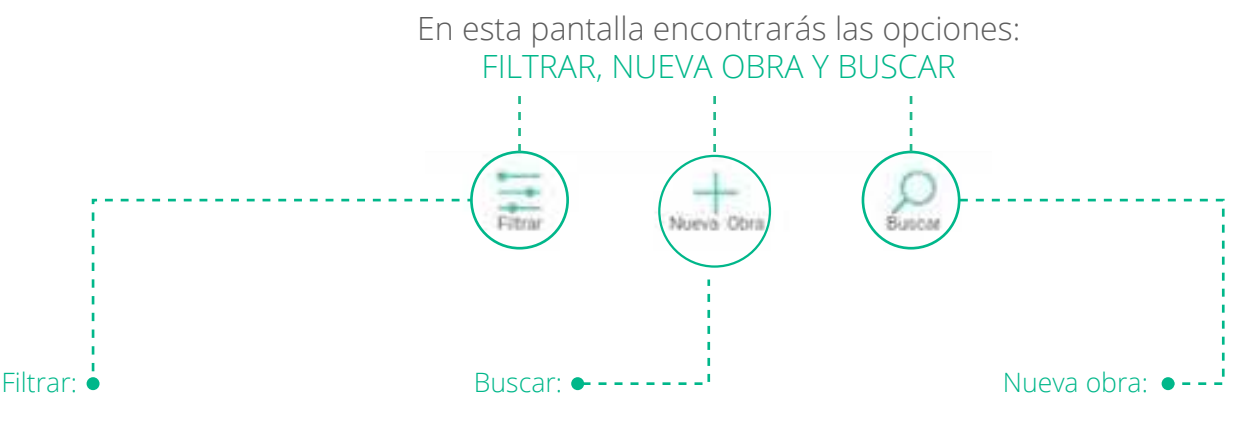

Le permitirá decidir que obras quiere ver en la pantalla de inicio o mapa según las características de las mismas, discriminándolas según un criterio dado, ejemplo: - Obras con licencia, urbanísticas, sancionadas

Permite encontrar obras por su nombre o por su dirección

Esta opción le envía a un formulario donde deberá diligenciar los datos necesarios para crear una nueva obra, tales como estado, dirección, urbanizador, tipo, entre otras.

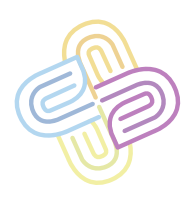

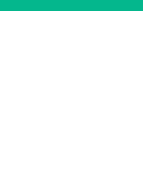

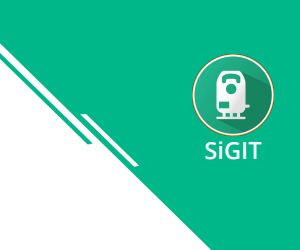

#### En esta pantalla encontrará las opciones "Imagen" y "Finalizar"

ſ0 Imagen: Imager

Carga una imagen para hacerla la imagen principal de la obra, se sugiere una foto que muestre la mayor cantidad de la obra en contexto con el espacio en aras de identificar lo más fácil posible la ubicación sin necesidad de acceder a los datos de la obra.

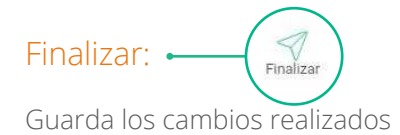

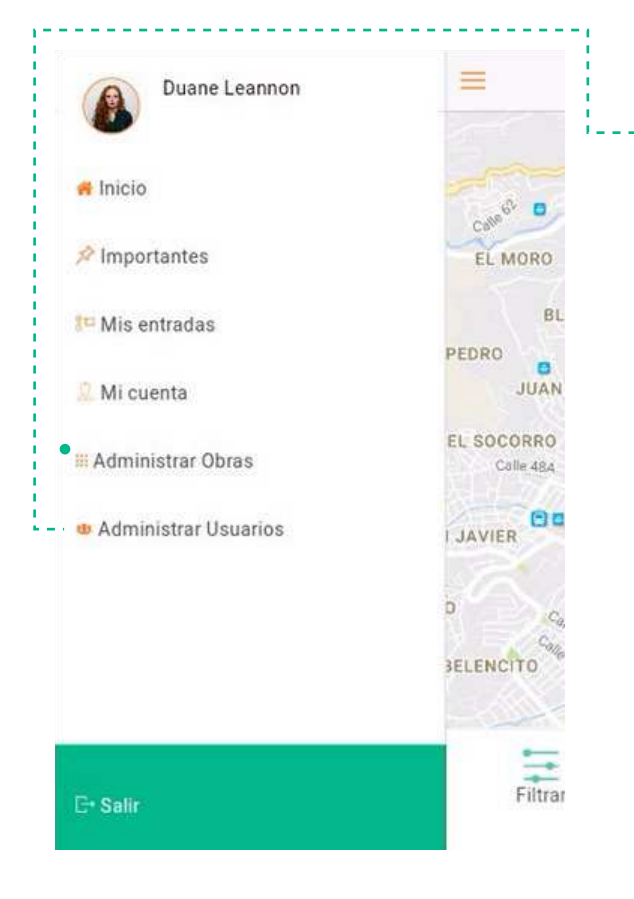

#### Administrar usuarios:

Crear y administrar cuentas Acá sólo podrán acceder los roles más altos, para crear y administrar cuentas de usuario, al ingresar se carga un listado con todos los usuarios creados, su foto de perfil, nombre, y dependencia (medio ambiente, seguridad, movilidad etc), al seleccionar un usario nos remitimos a la pantalla de edición de usuario, que es la misma de creación sólo que con cada uno de los campos del formulario pre-llenados con los datos correspondientes al usuario seleccionado y en el área inferior de la pantalla encontrará las opciones: "Filtrar", "nuevo Usuario", "buscar".

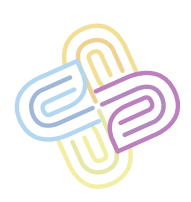

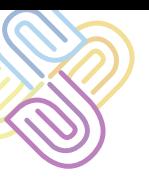

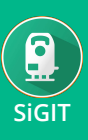

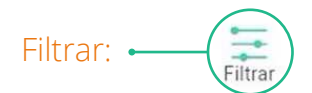

**Buscar Susca** 

Le permitirá decidir que usuarios quiere ver en el listado según un criterio dado, ejemplo: Los usuarios de una dependencia en concreto, que estén activos.

Permite encontrar un usuario en concreto por su nombre o por cédula.

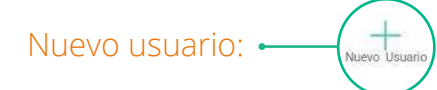

Esta opción le envía a un formulario donde deberá diligenciar los datos necesarios para crear un nuevo usuario, datos tales como nombre, cédula, datos de contacto, dependencia, entre otras. Esta pantalla es la misma a la que accedemos luego de seleccionar un usuario en el listado de usuarios, sólo que los datos no estarán pre-llenados pues se trata de un usuario nuevo.

En esta pantalla encontrará las opciones "Imagen" y "Finalizar"

ÍО Imagen: Imager

una foto tipo documento.

Carga una imagen para hacer la imagen

de perfil del usuario a crear, se sugiere

Finalizar:

Guarda los cambios realizados

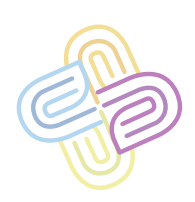

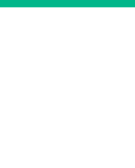

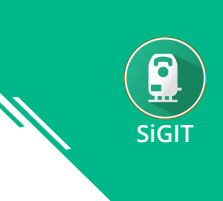

#### **Obras**

Ya sea que seleccionemos una obra en el listado de obras, por notificaciones, por importantes, por búsqueda o directamente desde el mapa (secciones explicadas anteriormente) siempre llegaremos al panel de control de la obra.

### Panel de obra

En el panel de la obra encontramos de fondo la imagen principal, es decir la imagen con la que fue creada, en la parte inferior de la pantalla encontraremos información relacionada con la obra así como opciones para intervenir dicha obra:

### Información:

Fecha (de creación), Estado, Ubicación, Urbanizador

### Opciones:

Galería, información, requerimientos, alertas

### Galería:

Se trata de un espacio en el que veremos cada una de las fotos y archivos que se han asociado a la obra, ya sean en requerimientos, alertas, sanciones o comentarios, esto con el fin de encontrar información de importancia de manera rápida

### Información:

Todos los datos de la obra, cuantas alertas tiene, cuantos requerimientos, cuándos de esos requerimientos has sido atendidos, cuantas sanciones se le han aplicado, esto con el fin de tener un vistazo al comportamiento tanto de la obra en cuestión como del urbanizador y del equipo de operación de esta app.

### Requerimientos:

Los requerimientos son llamados de atención realizados por los funcionarios las obras cuando estas incurran en falta a las dependencias, por ejemplo, si una obra esta obstruyendo la vía, está violando las normas de movilidad por ende es una falta que le compete a la dependencia: movilidad, y solo los funcionarios de esta dependencia podrán crear los requerimientos para este caso.

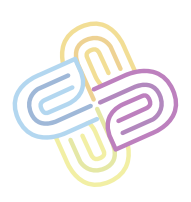

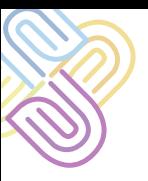

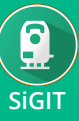

En esta pantalla encontrará el listado de requerimientos a modo de historial, con la imagen, nombre y dependencia del usuario, que lo creado en el costado izquierdo y el resumen del requerimiento a la derecha de la foto, con el título pertinente y las opciones "ver completo" y "marcar como finalizado", adicionalmente, los requerimientos pendientes se observan de color naranja, los requerimientos listos o finalizados son de color verde, y los sancionados de color rojo.

#### Marcar como finalizado:

Finaliza el requerimiento, da a entender que el requerimiento se solucionó y la obra no está violando más la norma que causó el requerimiento

#### Ver completo:

Me lleva al detalle del requerimiento, el cual se explicará más adelante

#### En esta pantalla (listado de requerimientos), en la parte interior encontrarás las opciones "filtrar" y "nuevo requerimiento"

#### Filtrar:

Le permitirá decidir que requerimientos quiere ver en la pantalla según un criterio dado, escogiendo entre: dependencia, atendida, sin atender, sancionada y sin sanción.

#### Nuevo requerimiento:

Abre un formulario para crear el requerimiento, con un título y una descripción, la dependencia del requerimiento se toma de la dependencia del usuario que lo cree, en esta pantalla hay dos opciones en la parte inferior: "+Documento" y "Finalizar"

### Documento:

Permite cargar al requerimiento, cualquier foto o archivo de texto que se considere necesario para apoyar el requerimiento.

Finalizar: Guarda los cambios realizados

### Detalle del requerimiento:

En esta pantalla se tiene en medio en la parte superior, el título del requerimiento, seguido por la imagen de perfil del usuario que lo creo, su nombre y la fecha de creación, luego se encuentra la descripción del requerimiento y luego losa archivos adjuntos (sean imágenes o documentos.

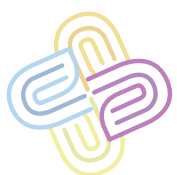

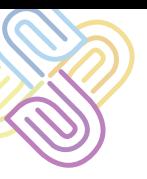

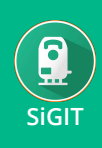

Más adelante se encuentra un espacio para realizar comentarios, este espacio cuenta con las opciones para adjuntar archivos al comentario y enviar, y en la parte inferior de la pantalla encontramos las opciones "solucionado" e "iniciar proceso sancionatorio"

Solucionado:

Marca el requerimiento como solucionado

Iniciar proceso sancionatorio:

Esta opción nos lleva a la pantalla de sanción, en donde podremos ingresar una descripción para la sanción, con las opciones "ver requerimiento", "adjuntar" e "iniciar proceso de sanción"

Ver requerimiento:

Regresa al requerimiento

Adjuntar:

**10**

Permite cargar archivos de apoyo, como imágenes y documentos

Iniciar proceso de sanción:

Inicia el proceso de sanción con los datos suministrados.

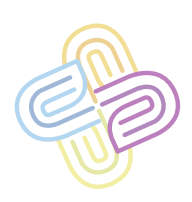

**COMO DESCARGAR E INSTALAR LA APP**

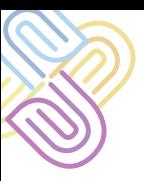

**10**

Ingresa al enlace de descarga de la APP http://este.es-el-enlace.para/descargar-la-app, sigue todos los pasos para instalarla, acepta los permisos necesarios y asegúrate de tener activado el GPS en tu celular.

> Sí la app se encuentra en estado de desarrollo deberás activar la opción "Fuentes desconocidos" de tu celular para poder instalarla. Para esto solo debes seguir los siguientes pasos (los íconos pueden variar dependiendo de la versión de Android que tengas y de la marca de tu teléfono celular):

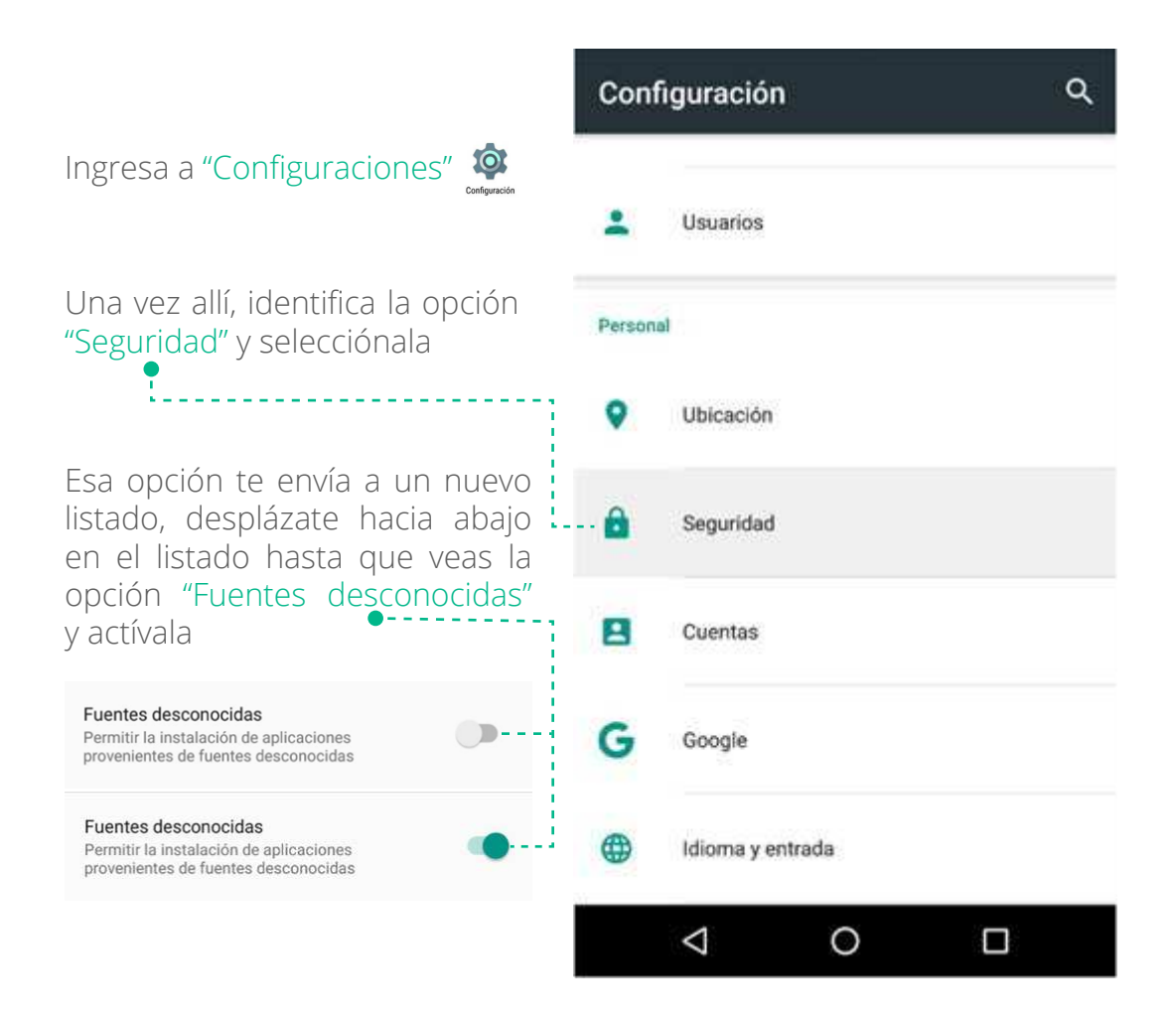

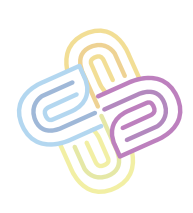

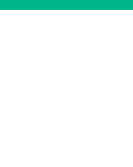

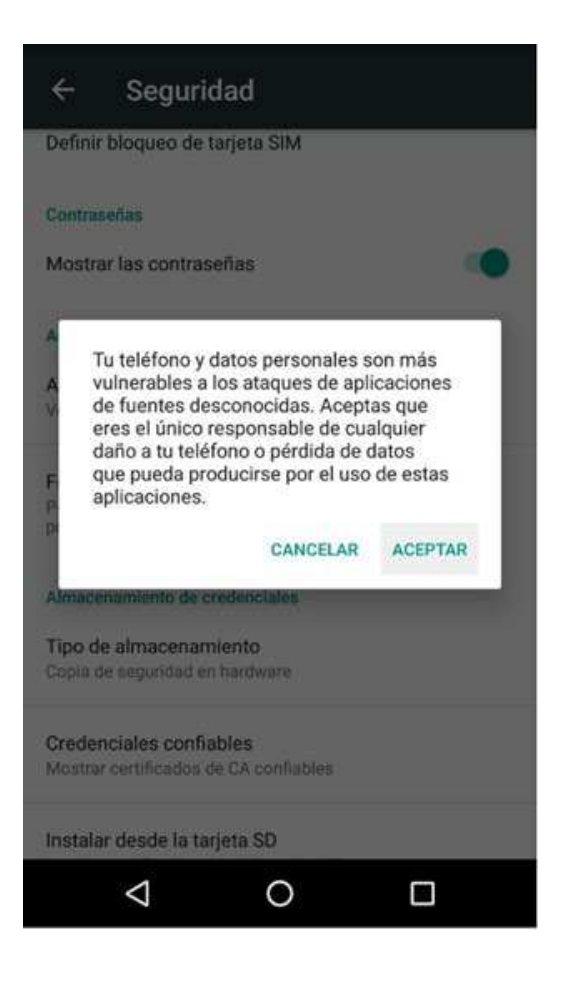

Acepta las advertencias que surjan

Y ya estás listo para instalar la APP aún en modo desarrollo

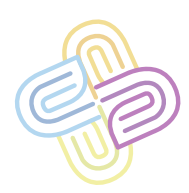

## **ALERTAS**

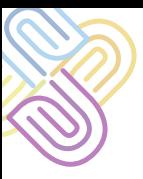

Las alertas son advertencias enviadas a los funcionarios de planeación quienes son alertados sobre infracciones cometidas por las obras, para que estos, según sus dependencias, las revisen y decidan si se debe crear un requerimiento.

> Las alertas pueden ser creadas por cualquier funcionario registrado en la APP, esto con el fin de avisarse entre dependencias sobre irregularidades en las obras.

Al crear una alerta, el funcionario deberá elegir a que dependencia le corresponde vigilar la falta que se esté cometiendo, por ejemplo: Si yo soy funcionario de la APP y mi dependencia es "Medio Ambiente" y veo una irregularidad en una obra que le corresponde a la dependencia "Movilidad", entonces creo una alerta que describa la infracción y selecciono como dependencia a "Movilidad", para que sean los funcionarios de "Movilidad" quienes se encarguen de darle trato a tal infracción.

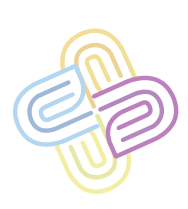

**12**

## **PANTALLAS PRINCIPALES**

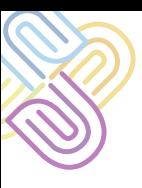

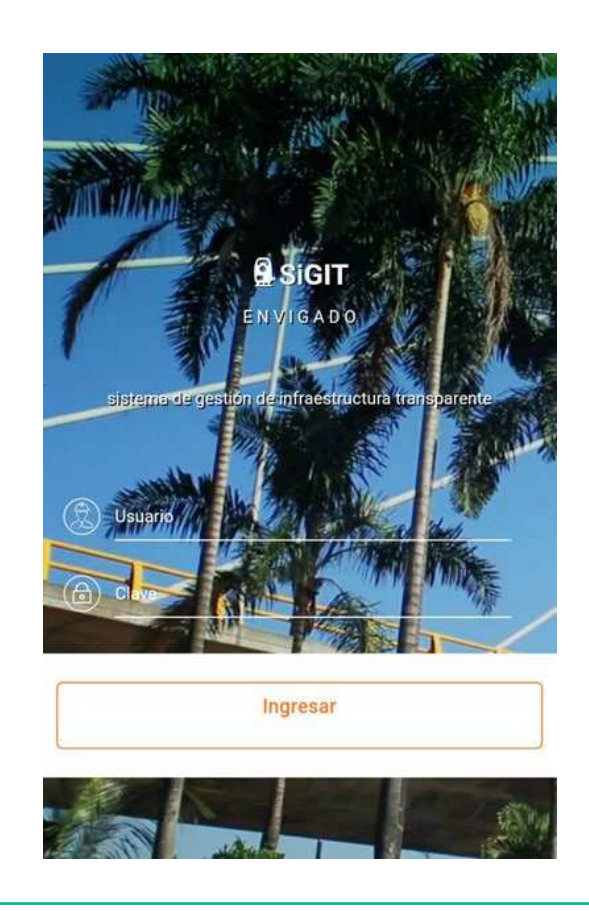

Login

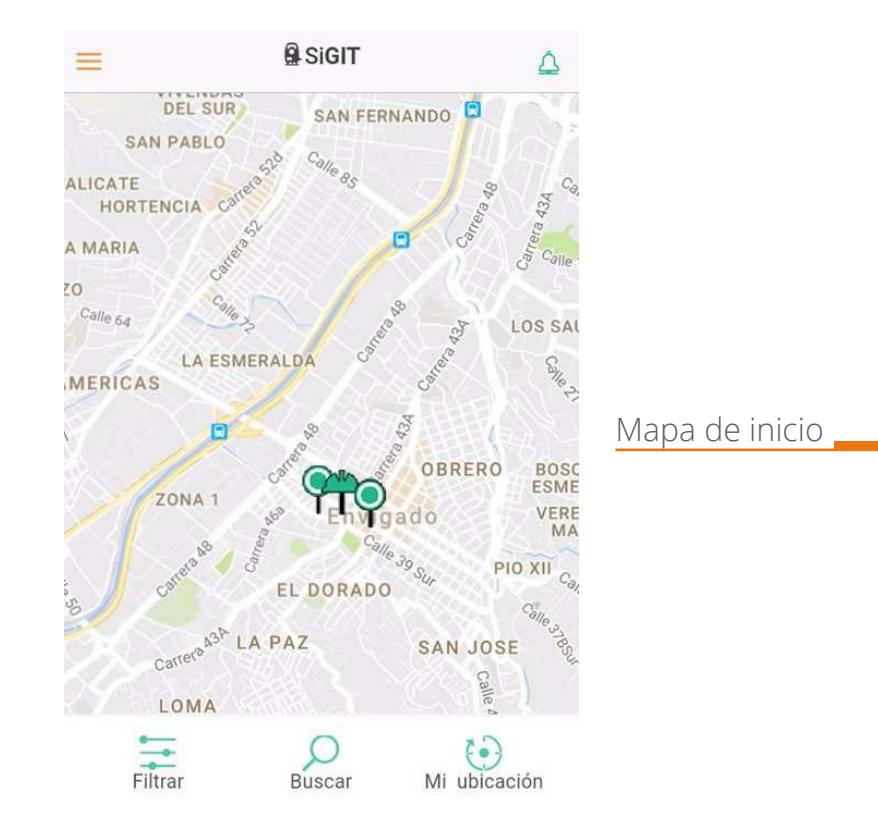

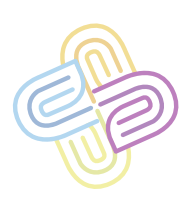

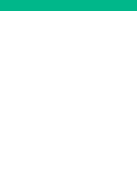

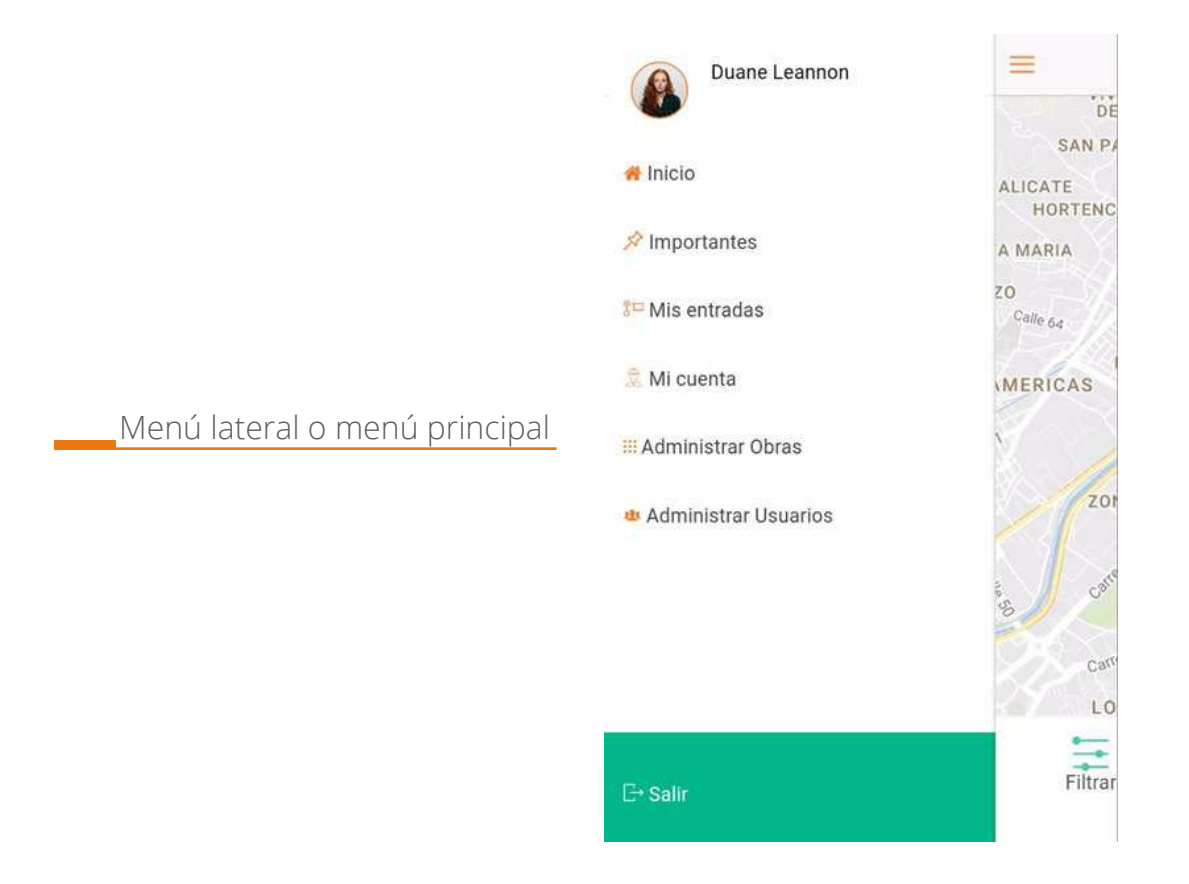

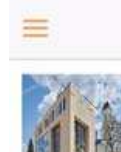

#### **IMPORTANTES**

Future-proofed homogeneous pricing structure Sin licencia 급 15/02/2017 97211 Raynor Summit

Obras importantes

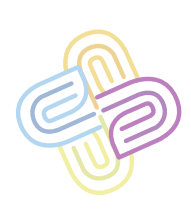

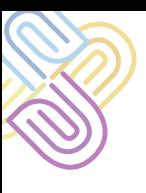

**MIS ENTRADAS**  $\equiv$ 

Mis entradas

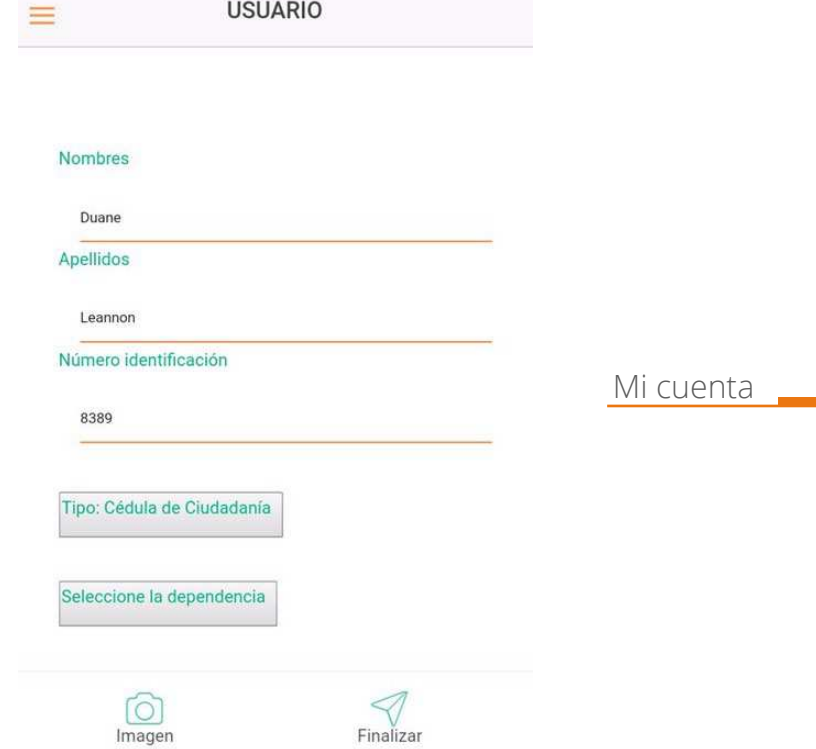

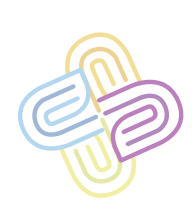

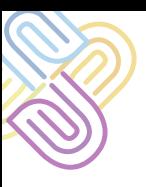

#### **ADMINISTRAR OBRAS**

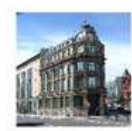

 $\equiv$ 

Profit-focused methodical complexity Con licencia □ 15/02/2017 9 275 Rowena Falls

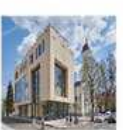

Future-proofed homogeneous pricing struct... Sin licencia □ 15/02/2017 97211 Raynor Summit

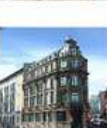

Virtual bottom-line focus group Con licencia 급 14/02/2017 99153 Jacey Manors

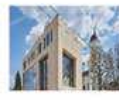

Vision-oriented logistical workforce Sin licencia 대 14/02/2017 9 8632 Lavina Landing

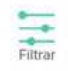

ä, à. Nueva Obra

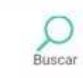

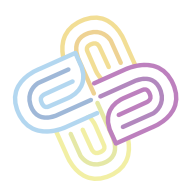

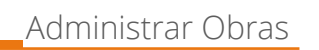

# **CÓMO CREAR UN USUARIO**

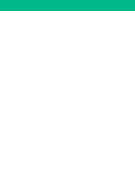

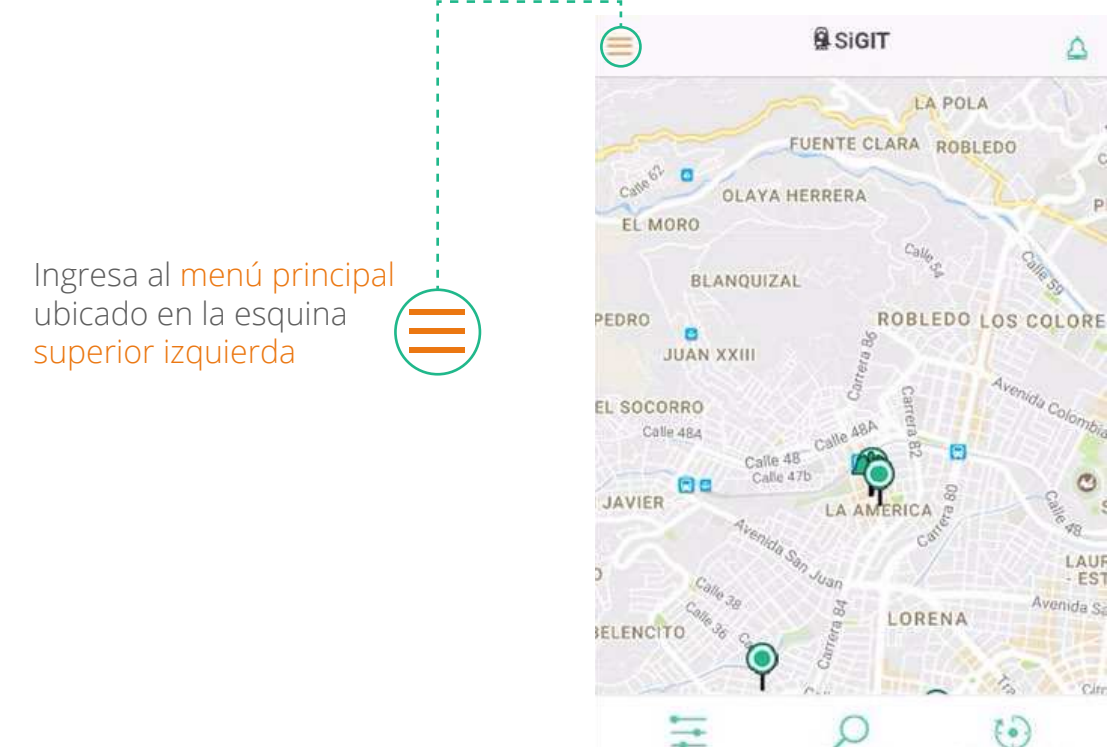

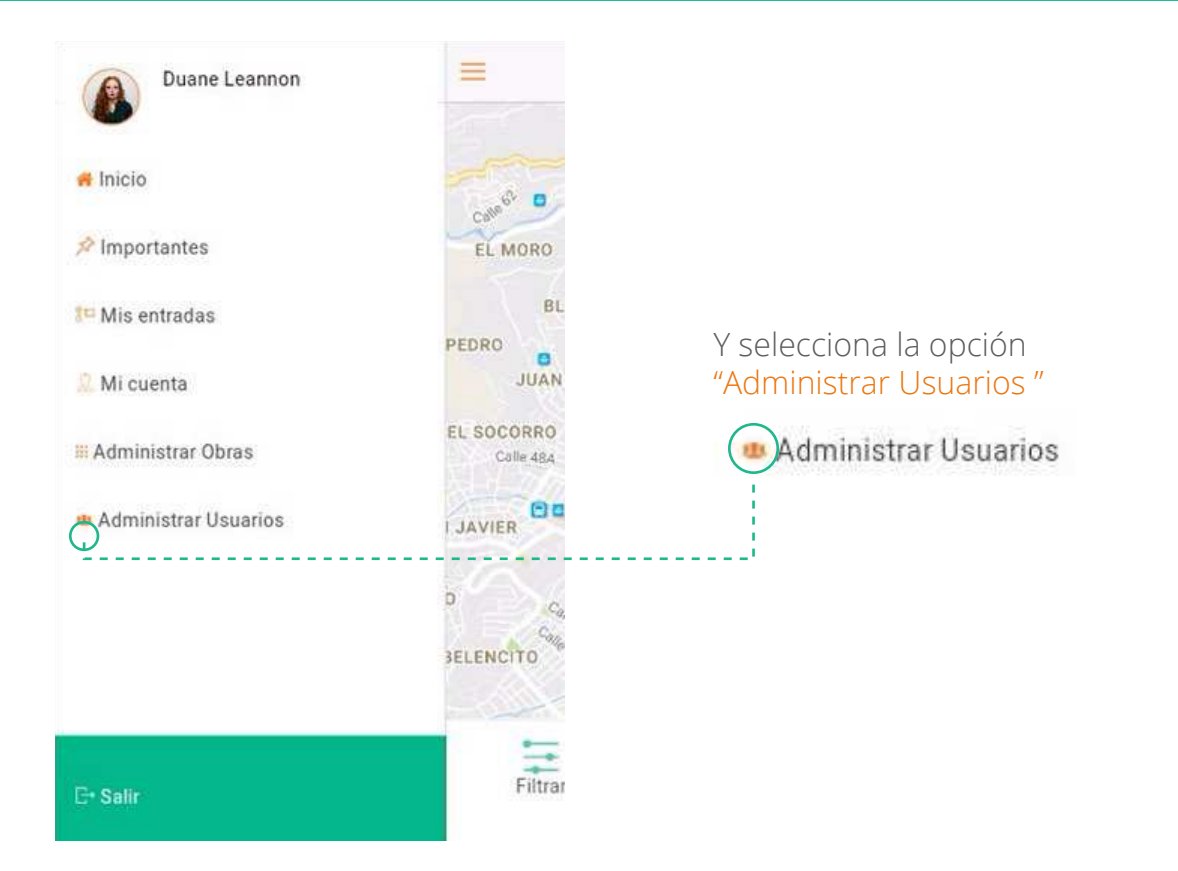

Filtrar

Buscar

Mi ubicación

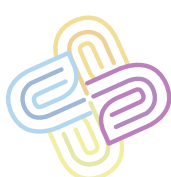

#### Calle 37 Sur #45B - 27 Biblioteca Pública y Parque Cultural Débora Arango, Envigado - Ant

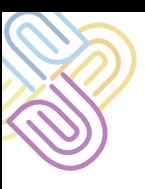

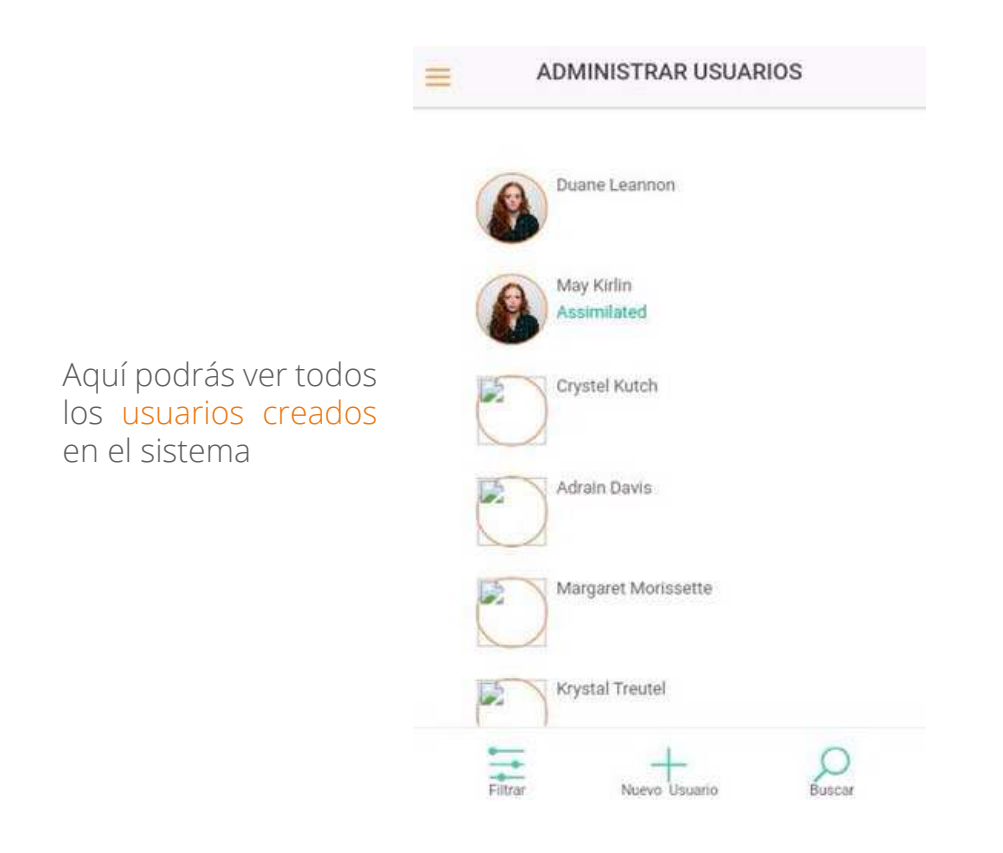

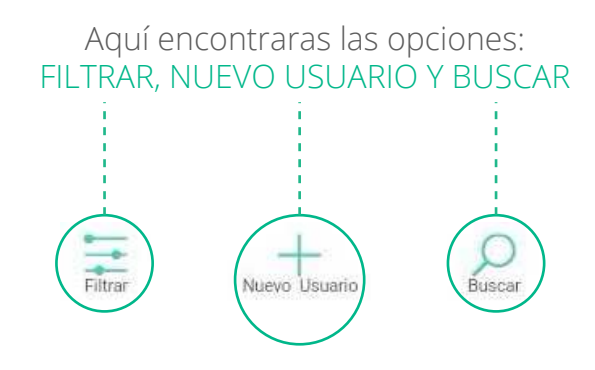

### Selecciona la opción "Nuevo Usuario"

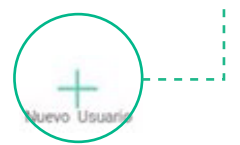

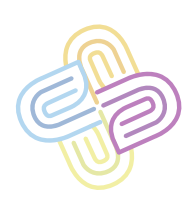

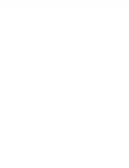

Esta te llevará al formulario de creación de usuario donde encontrarás los siguientes campos:

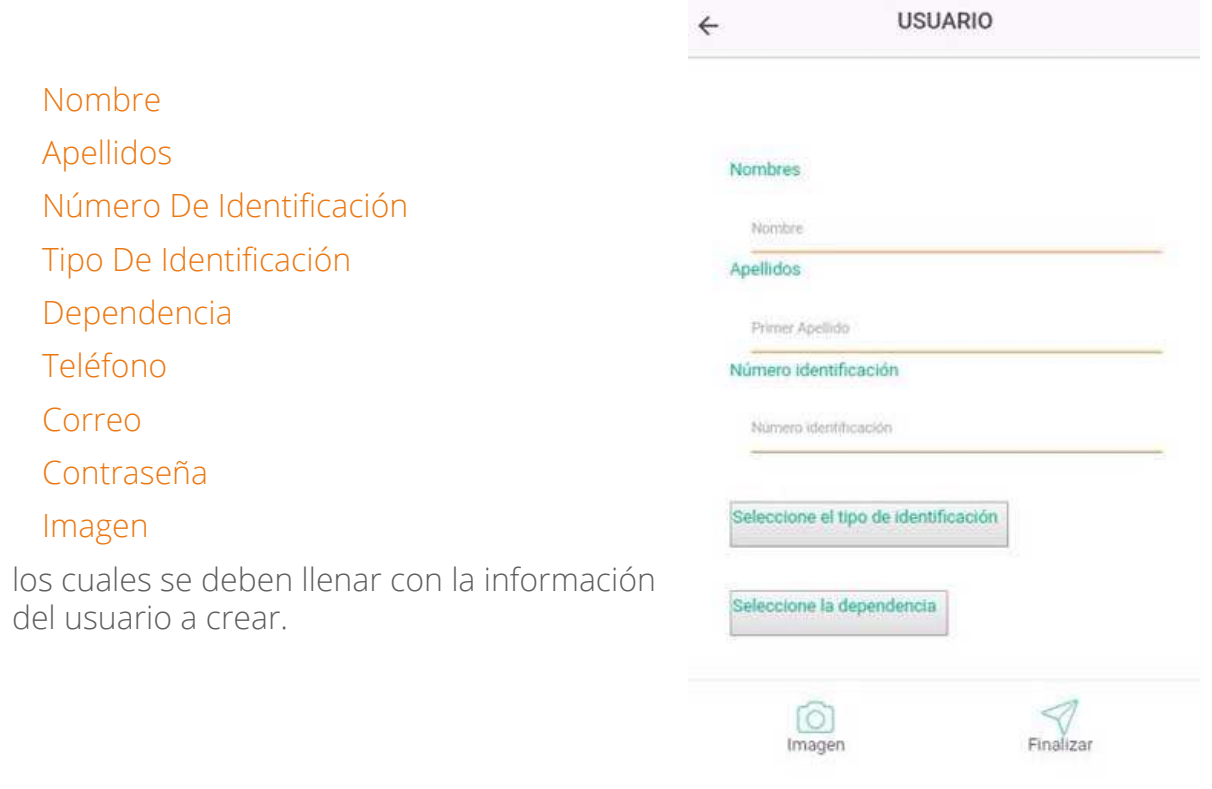

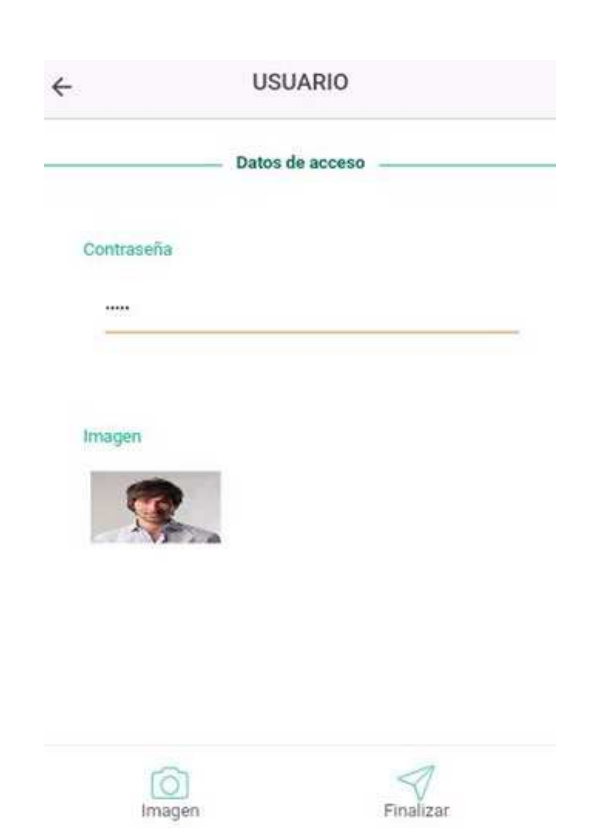

Selecciona la opción "Imagen" <sub>magen</sub> para cargar una imagen de perfil para el usuario, ésta se mostrará inmediatamente después de cargar la foto

Para finalizar seleccione la opción "Finalizar" y así el nuevo usuario habrá sido creado.

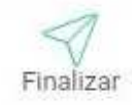

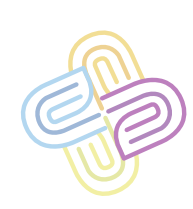

## **CREAR OBRA**

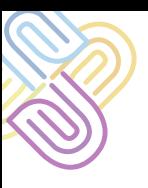

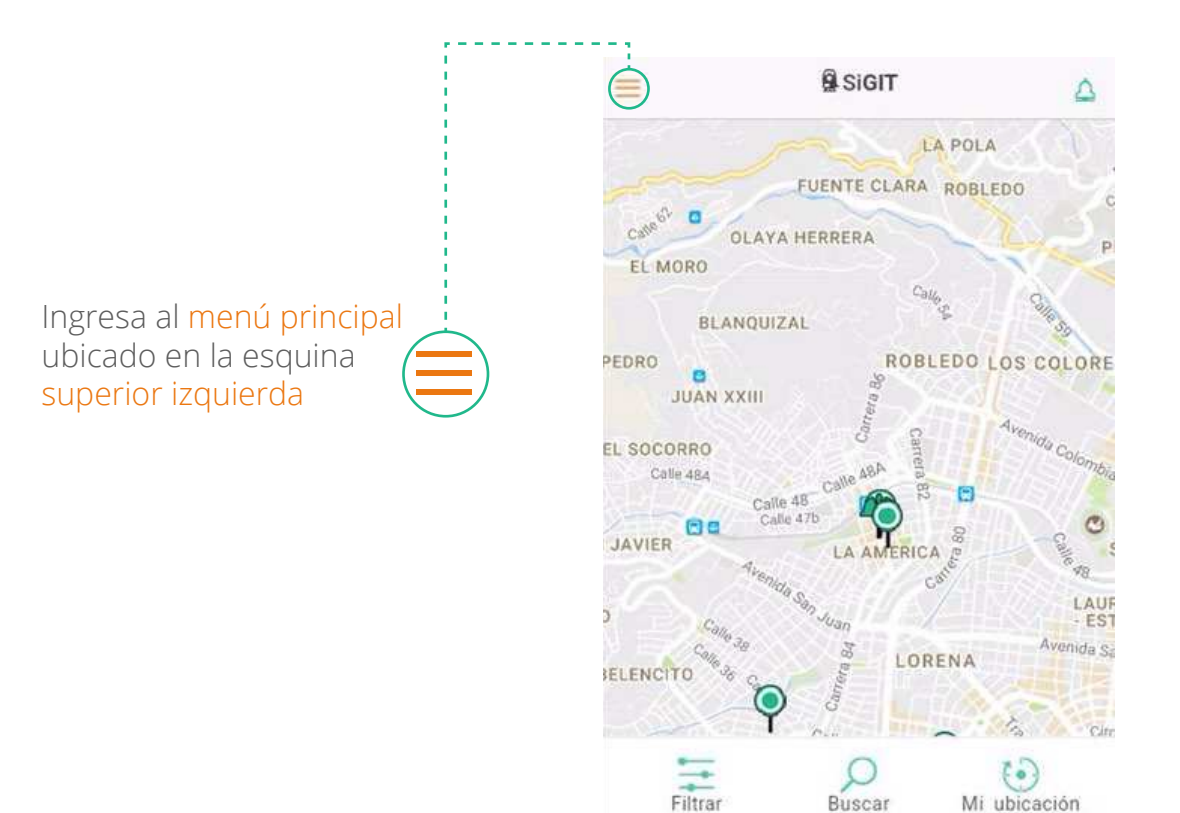

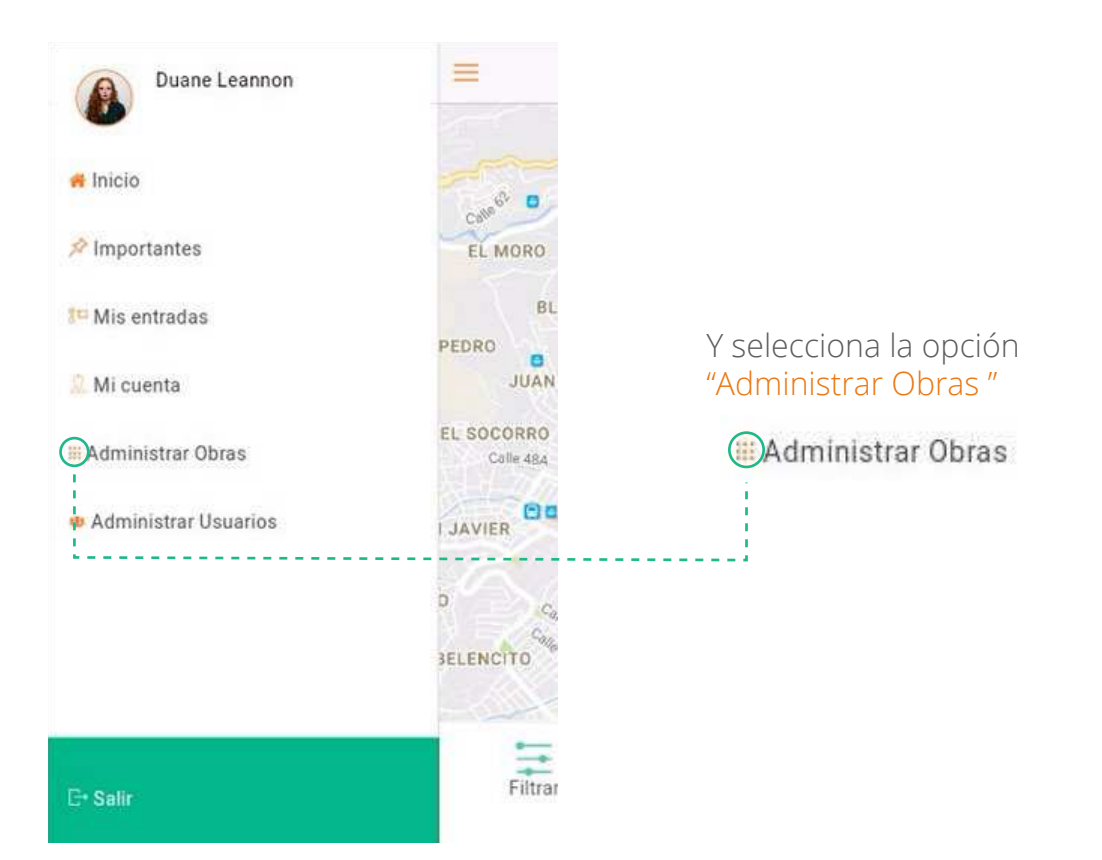

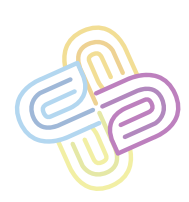

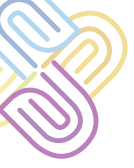

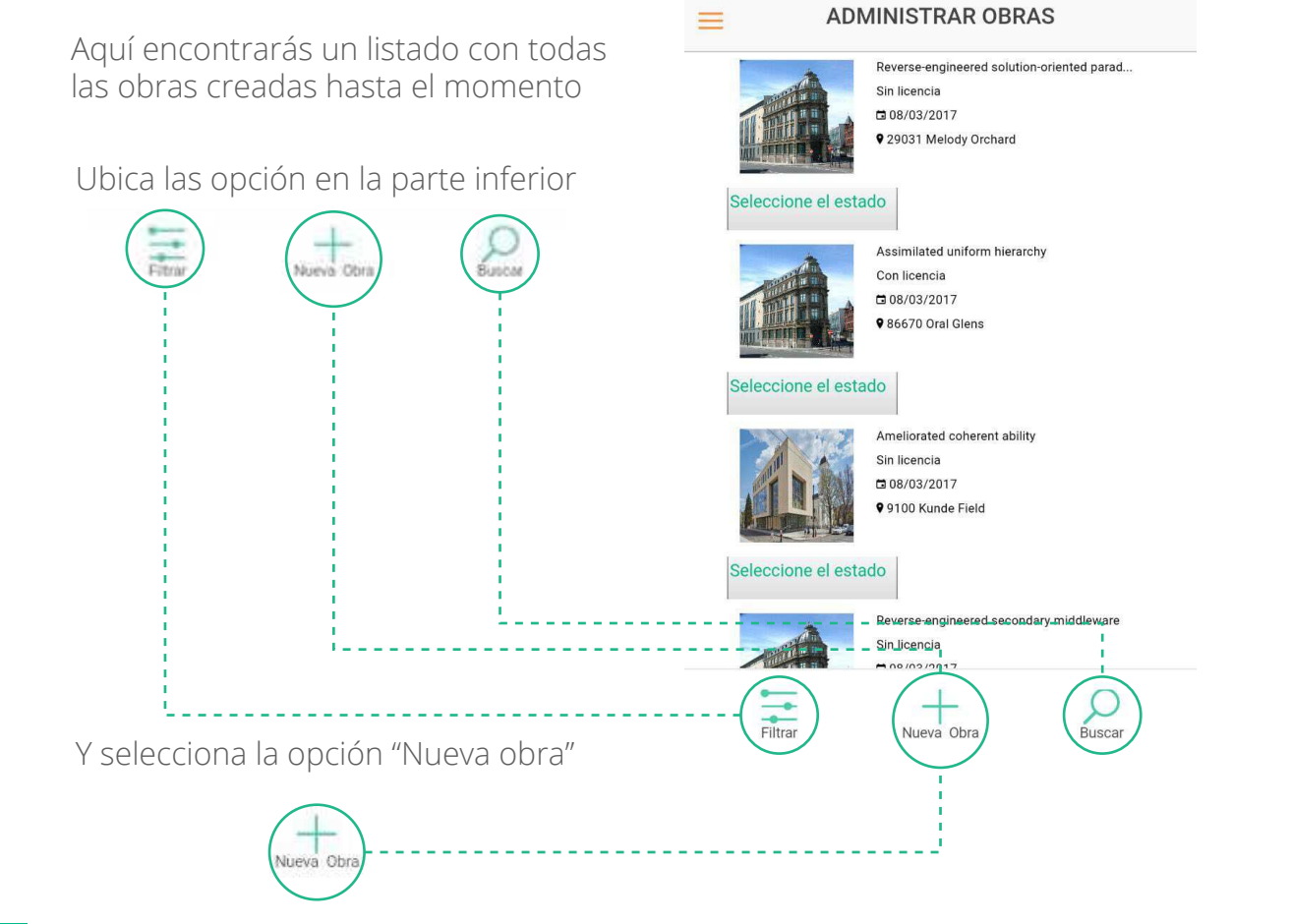

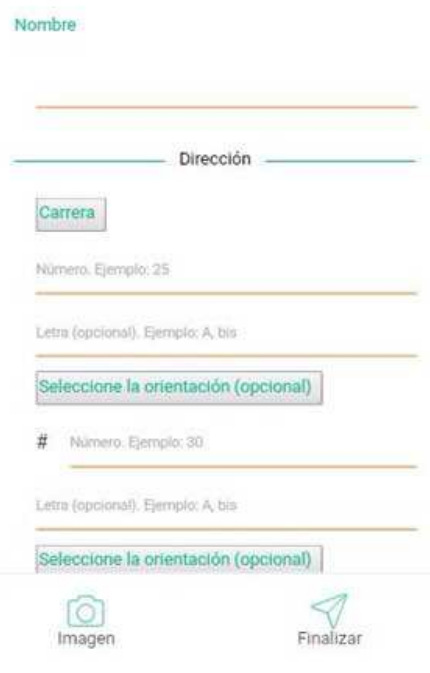

Esta opción te llevará al formulario de creación de obras, que debes completar con la información de la obra a crear.

El cual está compuesto por los siguientes campos:

Nombre Dirección Ubicación Tipo de obra Estado de la obra Urbanizador NIT del urbanizador Nombre del contacto Correo del contacto Documento de identidad del contacto Teléfono móvil del contacto Descripción de la obra Imagen

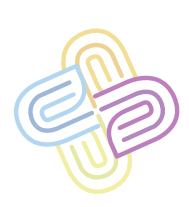

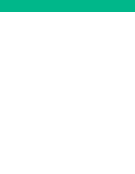

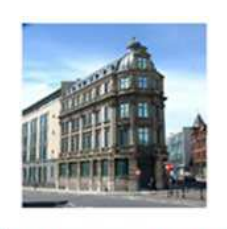

Seleccione el estado

Assimilated uniform hierarchy Con licencia □ 08/03/2017 986670 Oral Glens

#### En listado de obras añadir:

Cada obra del listado cuenta con la opción "estado".

Al seleccionarla podrás elegir entre las opciones "Activo" e "Inactivo".

Dependiendo de esta opción la obra se mostrará o no en el mapa principal y en los listados de obras

Seleccione el estado

Activo

Inactivo

En el mapa debes arrastrar el puntero a la ubicación geográfica de la obra que estas creando, por defecto el puntero toma tu ubicación actual.

Para cargar imágenes basta con acceder a la opción "Imagen" los y seleccionar la imagen principal de la obra

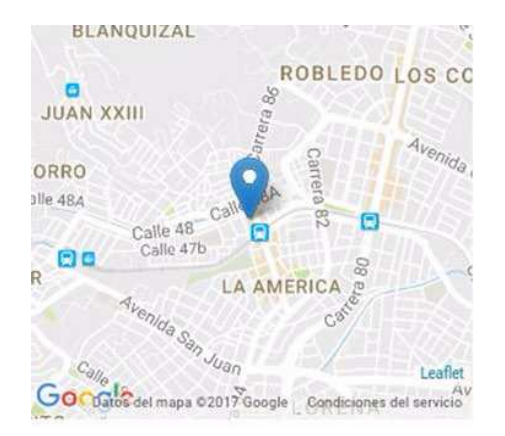

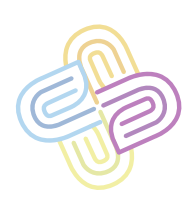

**24**

## **BUSCAR OBRA**

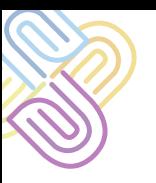

### **Para buscar una obra hay varios medios**

1- Navega por el mapa hasta identificar la obra que desees ver, toca el icono de obra 9 y luego selecciona la opción "Ver" para ir a los detalles de la obra.

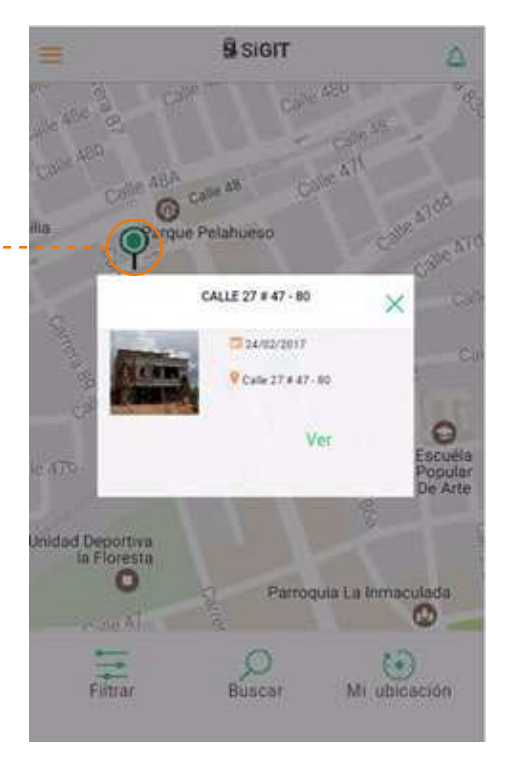

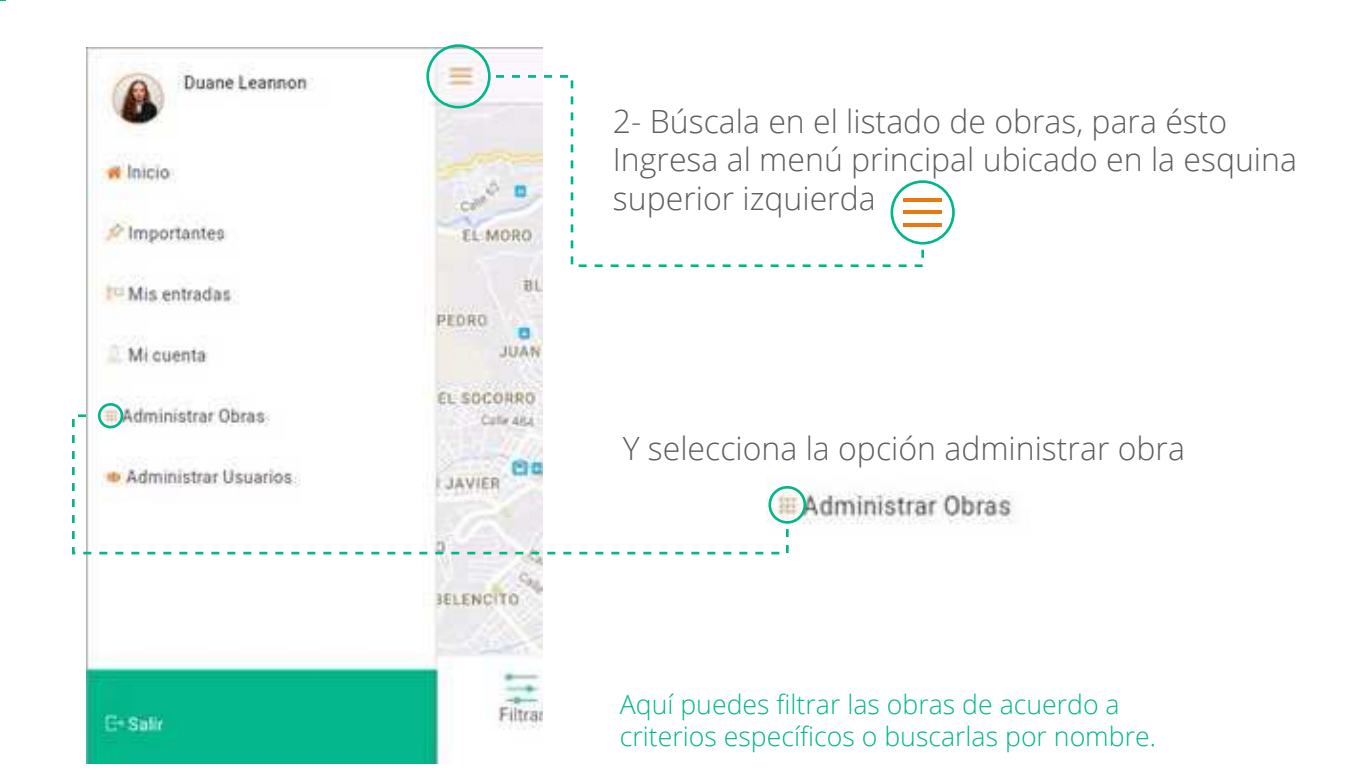

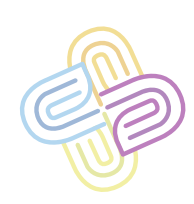

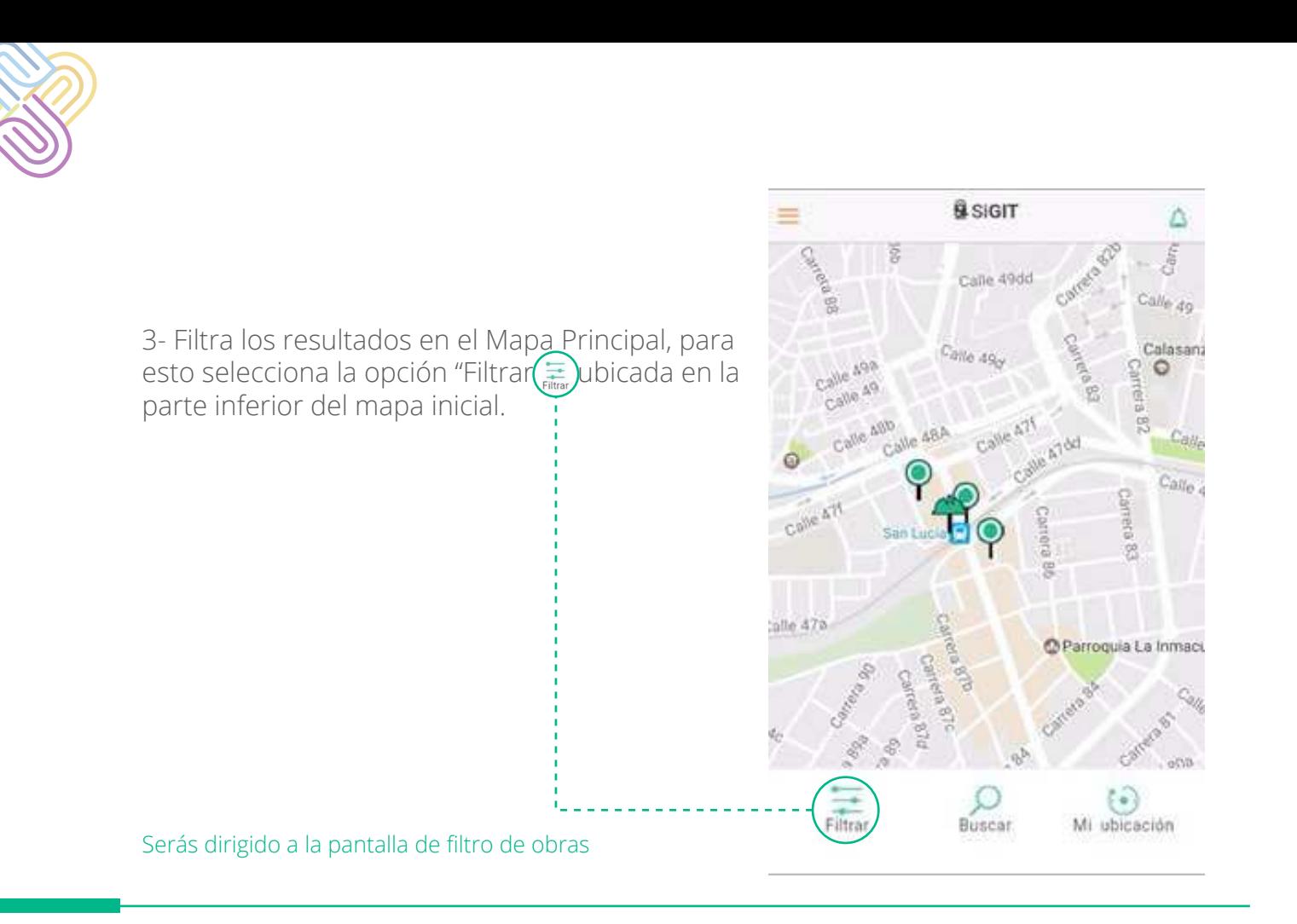

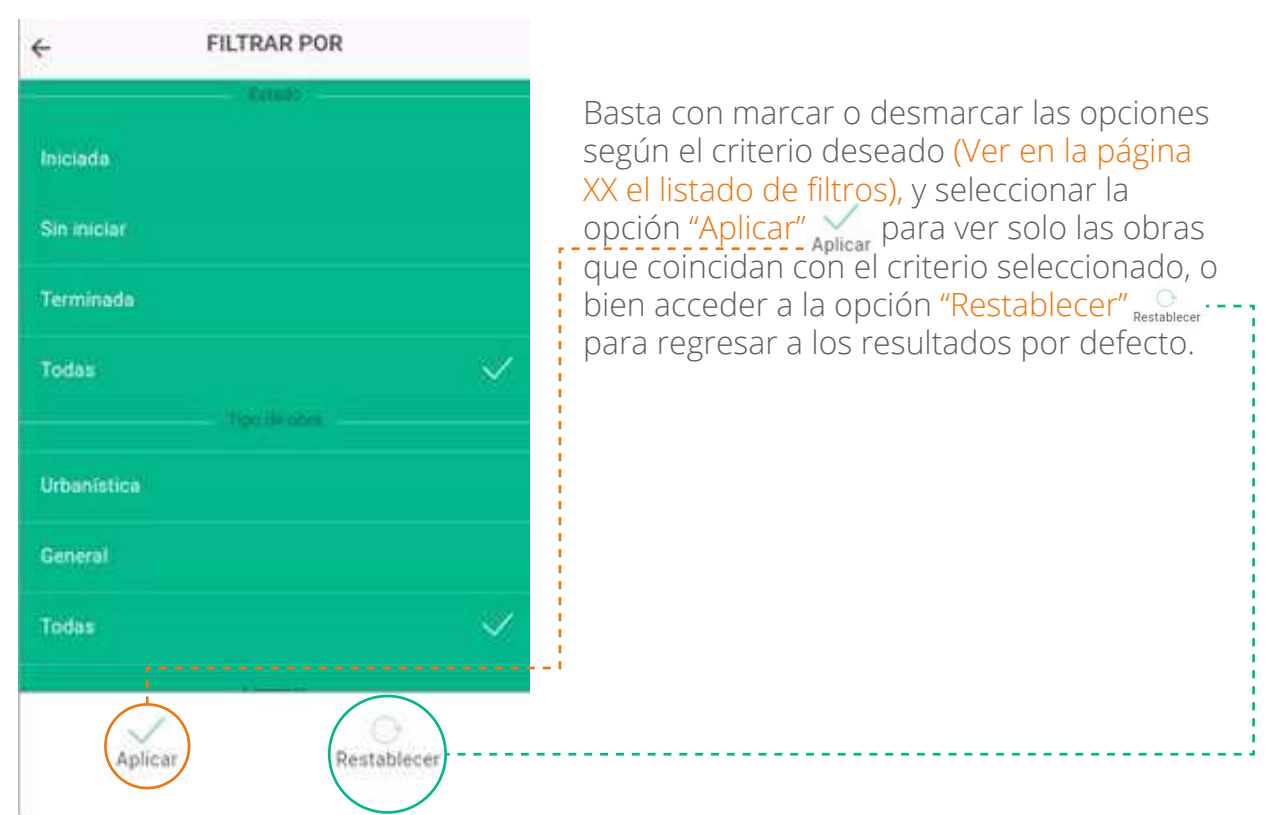

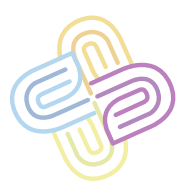

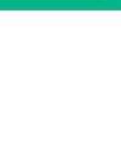

4- Realiza una búsqueda de texto, tanto en el listado de obras ingresando por "Administrar Obras" como en el Mapa Principal, encontrarás la opción "Buscar"

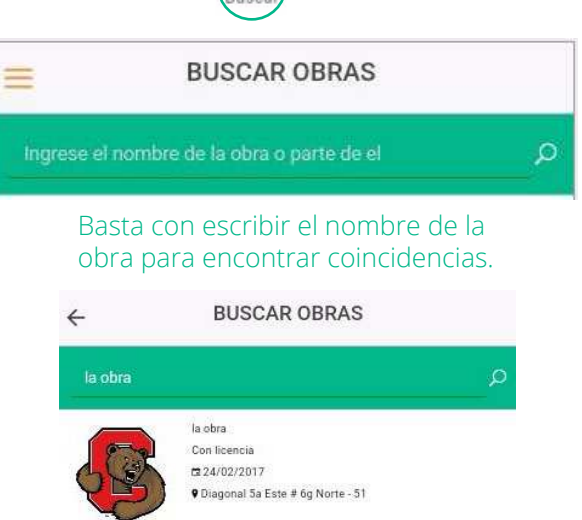

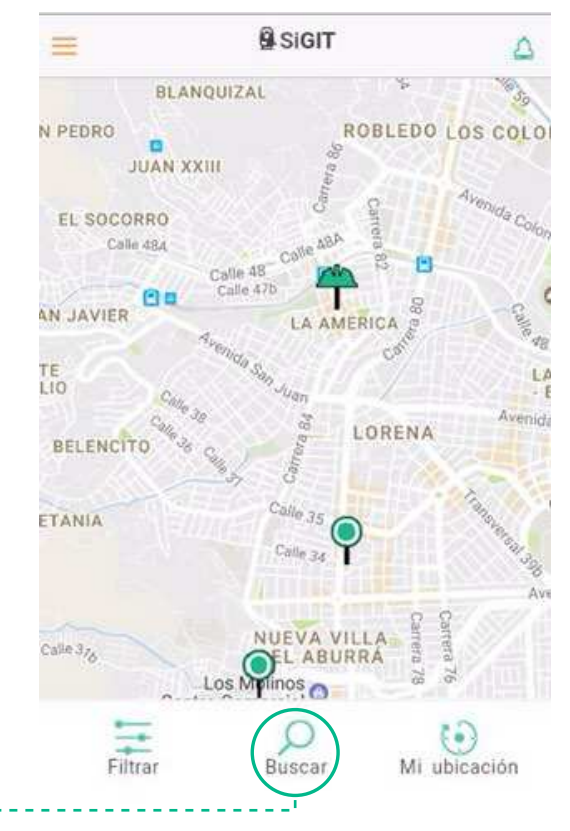

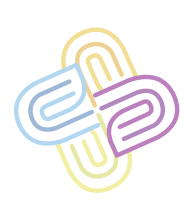

## **CREAR ALERTA**

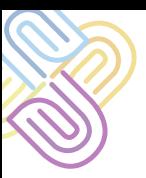

Primero debes ubicar la obra a la que le crearás la alerta (Ver página 7 Buscar Obras) e ingresar al panel de la obra.

Una vez te encuentres en el panel de obra, identifica la opción "Alertas"  $\overline{\bullet}$  en las opciones ubicadas en la parte inferior de la pantalla, selecciónala y serás dirigido al listado de alertas.

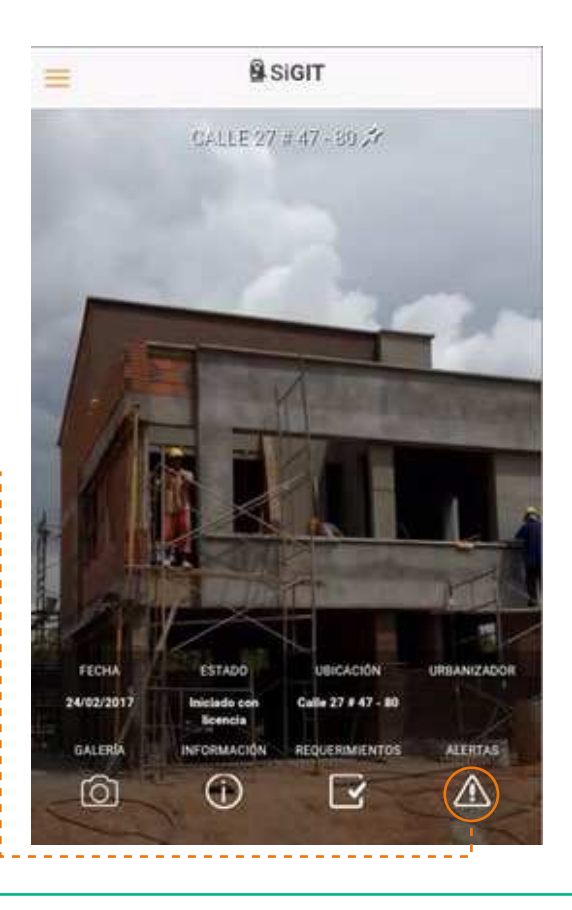

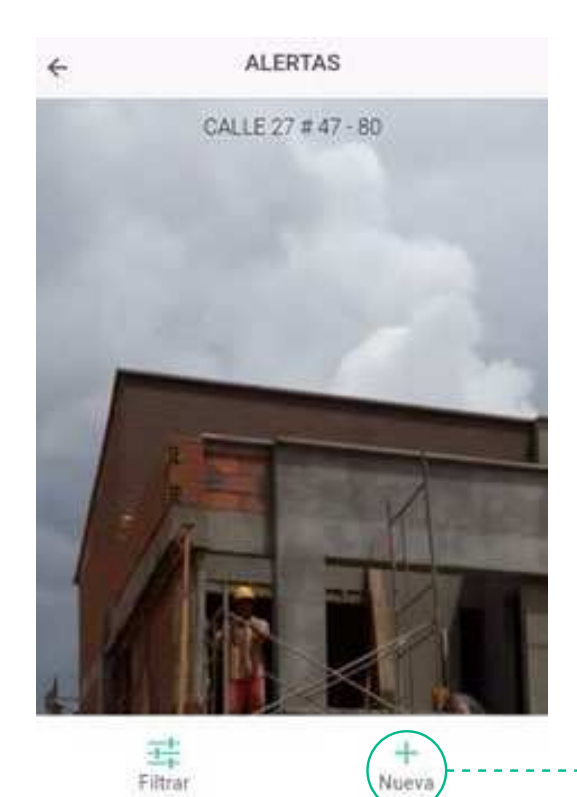

Si no hay alertas creadas, el listado aparecerá vacío, selecciona la opción "Nueva"  $\frac{1}{\text{Nueva}}$  \_del menú inferior para crear una nueva alerta, así serás remitido al formulario de creación.

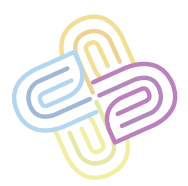

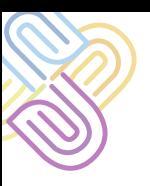

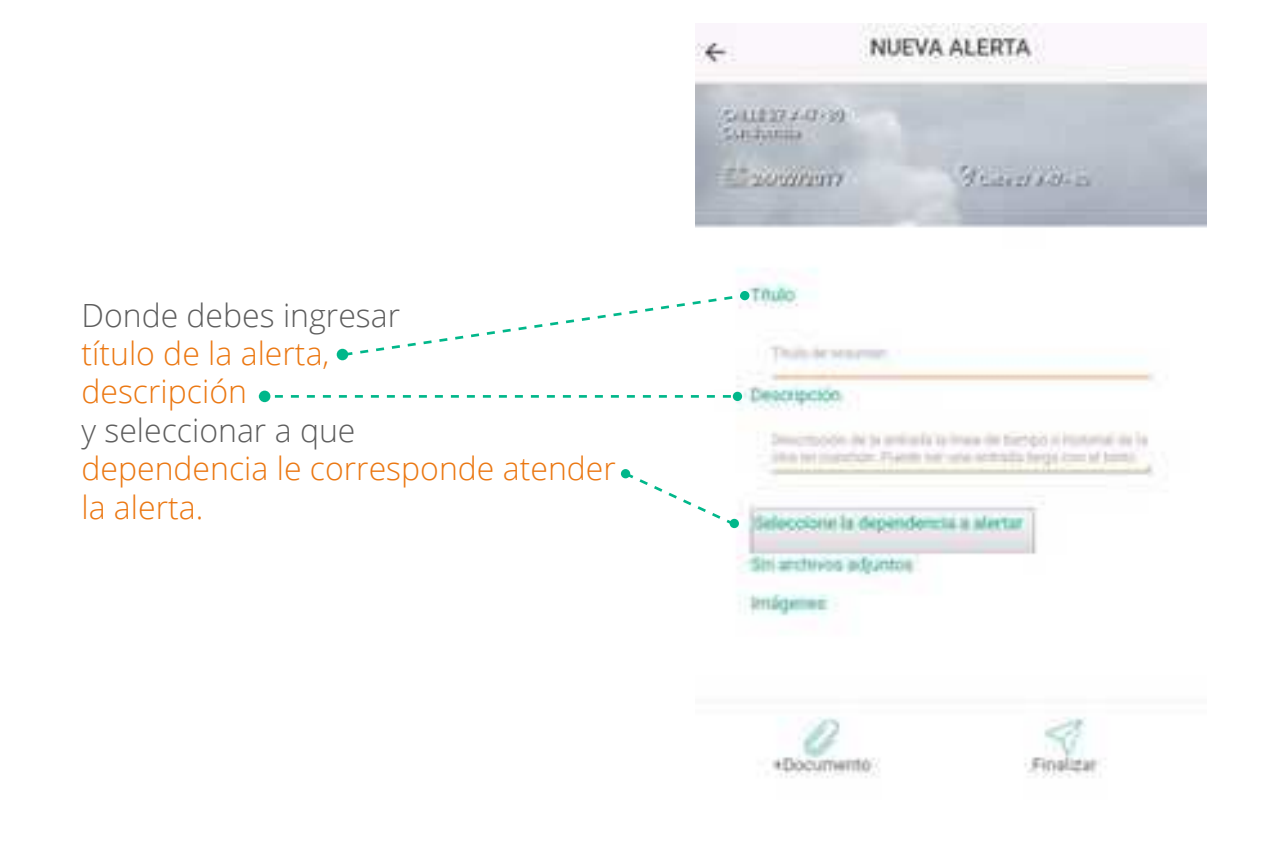

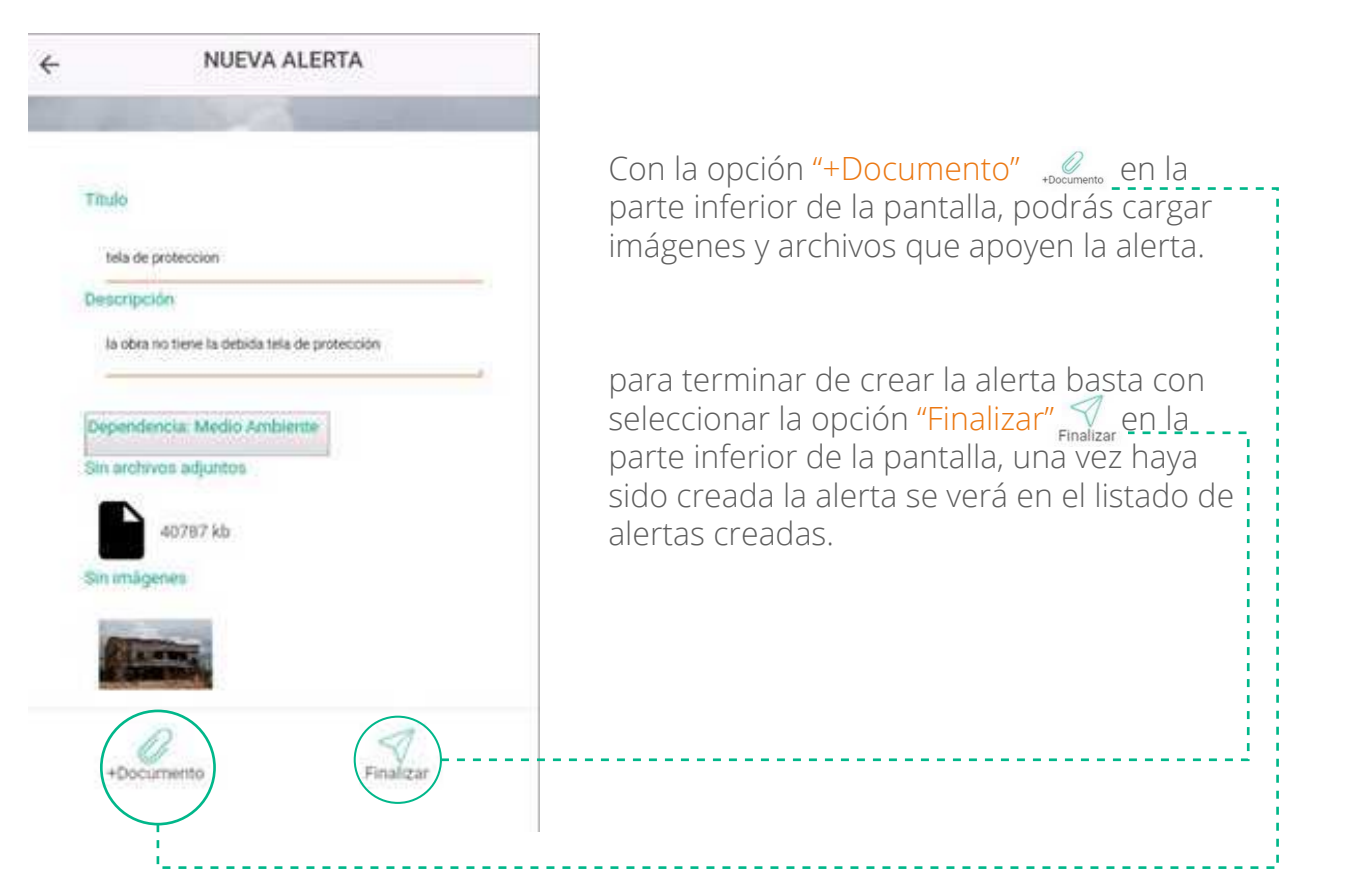

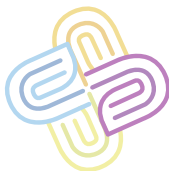

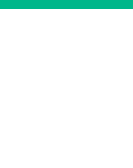

**32**

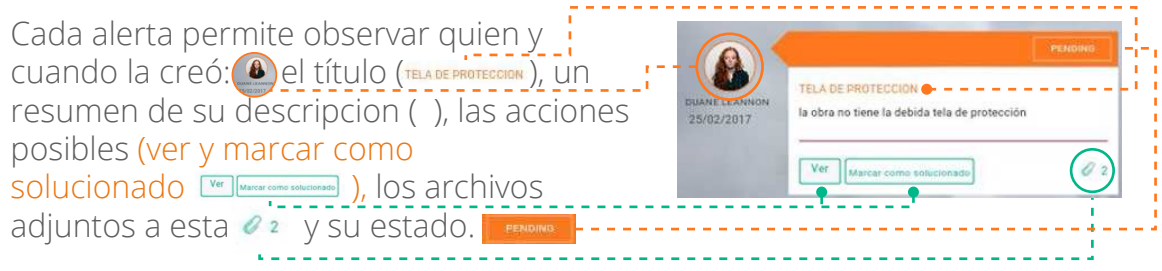

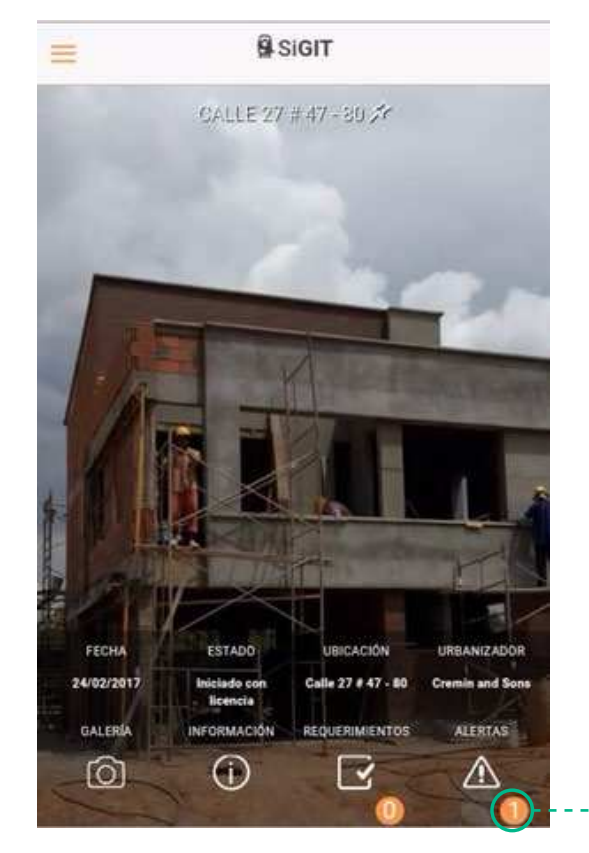

Al regresar al panel de la obra, vemos que la opcion "Alertas" en la parte inferior, tiene un marcador que indica que ahora la obra tiene una alerta creada.  $\mathbb{A}$ 

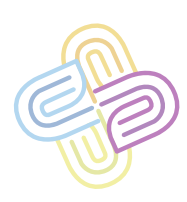

**SOLUCIONAR ALERTA**

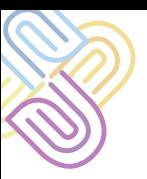

Para solucionar una alerta primero debes ubicar la obra a la que le marcarás una alerta como solucionada (Ver página 7 Buscar Obras) e ingresar al panel de obra.

Una vez te encuentres en el panel de obra identifica la opción "Alertas" (A en las opciones ubicadas en la parte inferior de la pantalla, selecciónala y serás dirigido al listado de alertas.

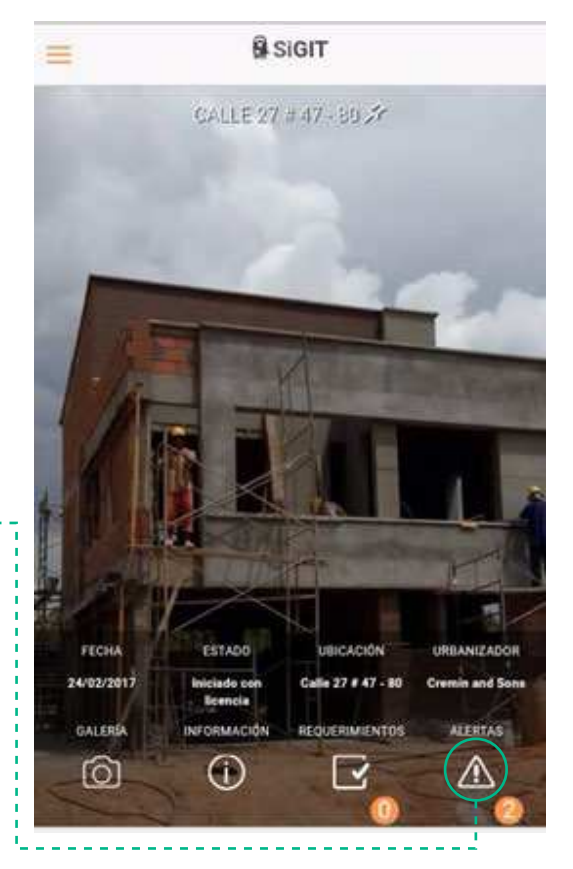

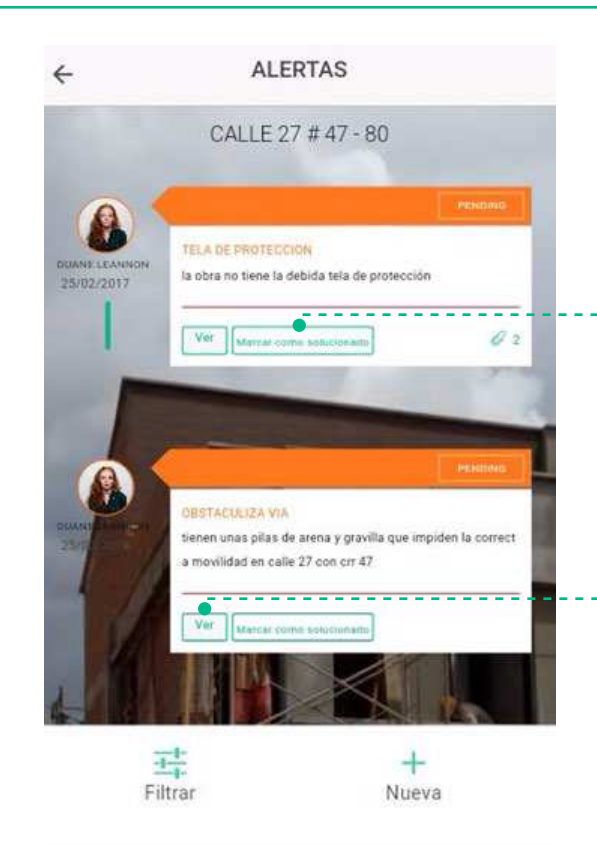

#### Hay dos maneras de marcar una alerta como solucionada:

1- Puedes seleccionar la opción "Marcar como Solucionada" Marcar como solucionado directamente en el listado de la alerta.

2- O Puedes seleccionar la opción "Ver" de las opciones de la alerta,  $\sqrt{\frac{v_{\text{er}}}{r}}$ esta opción te llevará al detalle de la alerta.

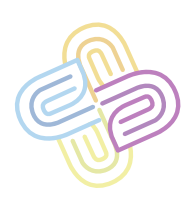

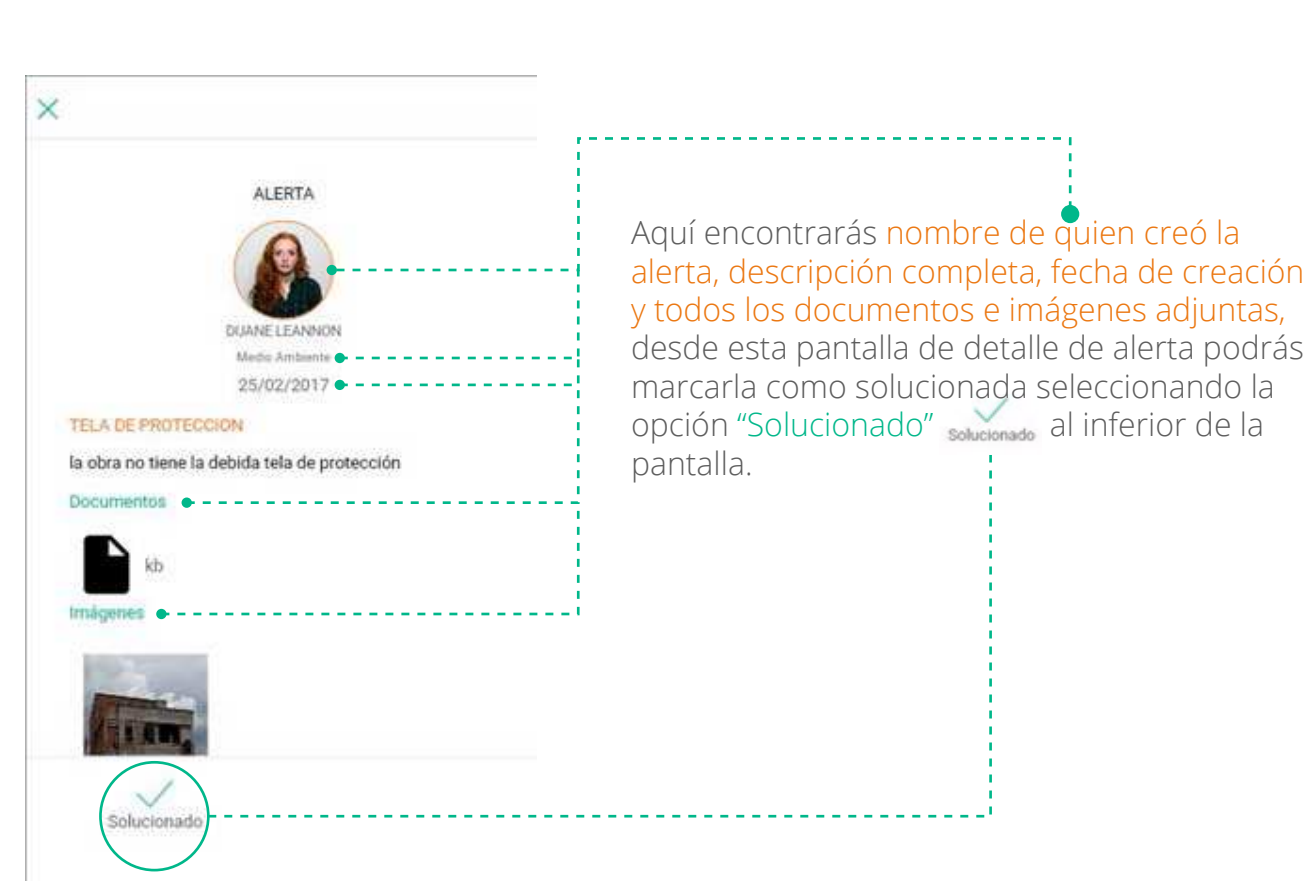

Una vez marcada como solucionada, la alerta se mostrará de color verde en el listado de alertas.  $\bullet$ ----

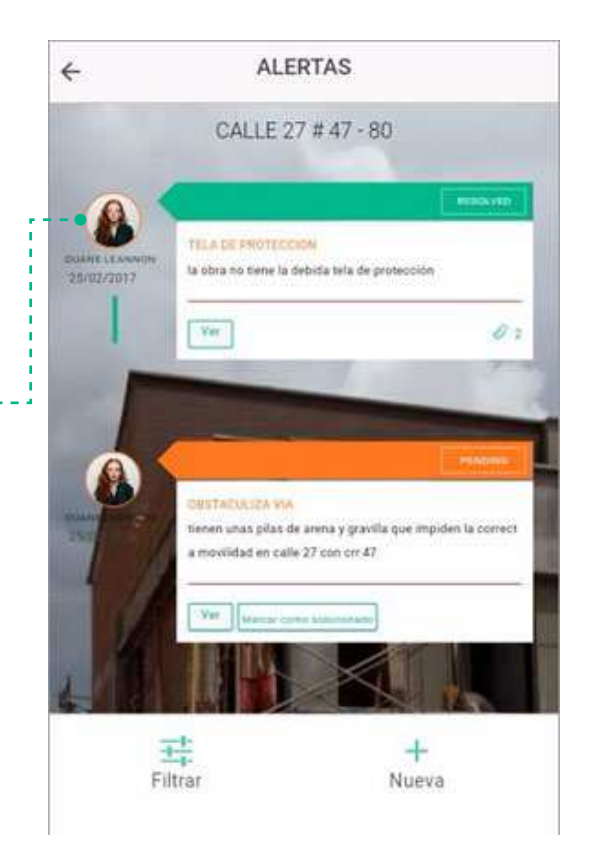

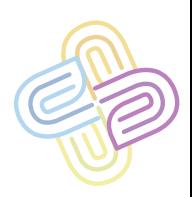

# **CREAR REQUERIMIENTO**

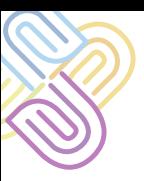

Primero debes ubicar la obra a la que le crearás el requerimiento (Ver página 7 Buscar Obras) una vez hallada y te encuentres en el panel de obra.

Identifica la opción "Requerimientos" en las opciones ubicadas en la parte inferior de la pantalla.

Selecciónala y serás dirigido al listado de requerimientos.

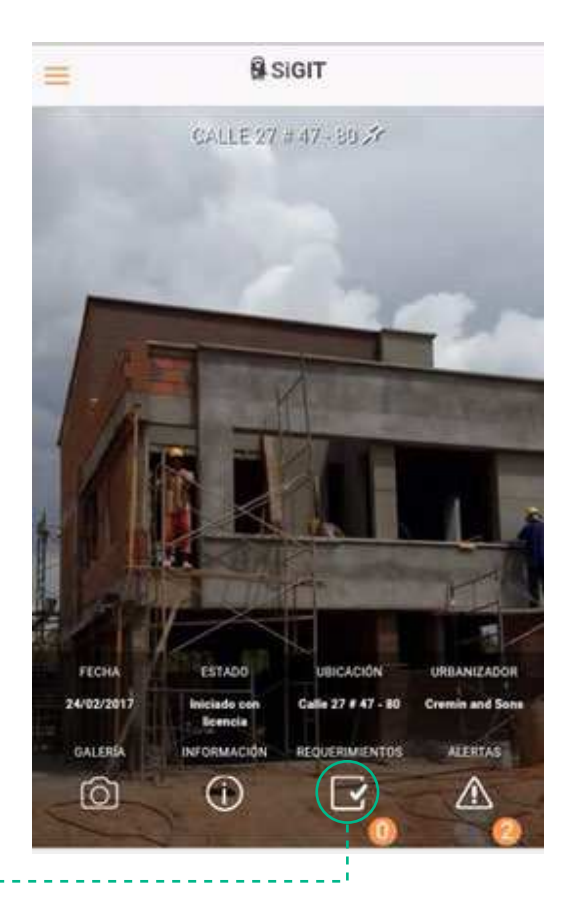

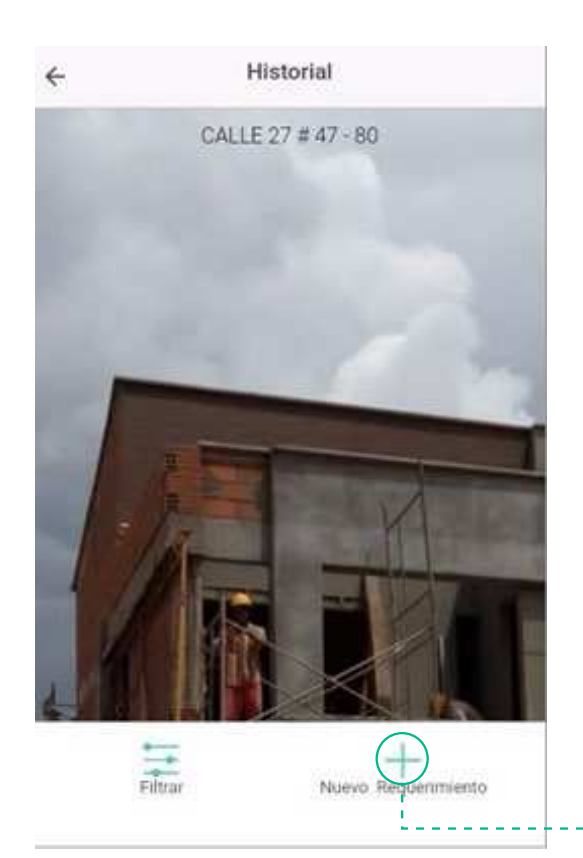

Este listado se muestra vacío cuando no se ha registrado ningún requerimiento.

Para crear un nuevo requerimiento accede a la opción "Nuevo Requerimiento" Nuevo Requerimiento ubicada en la parte inferior de la pantalla, esta opción te remitirá al formulario de creación de requerimientos.

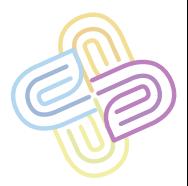

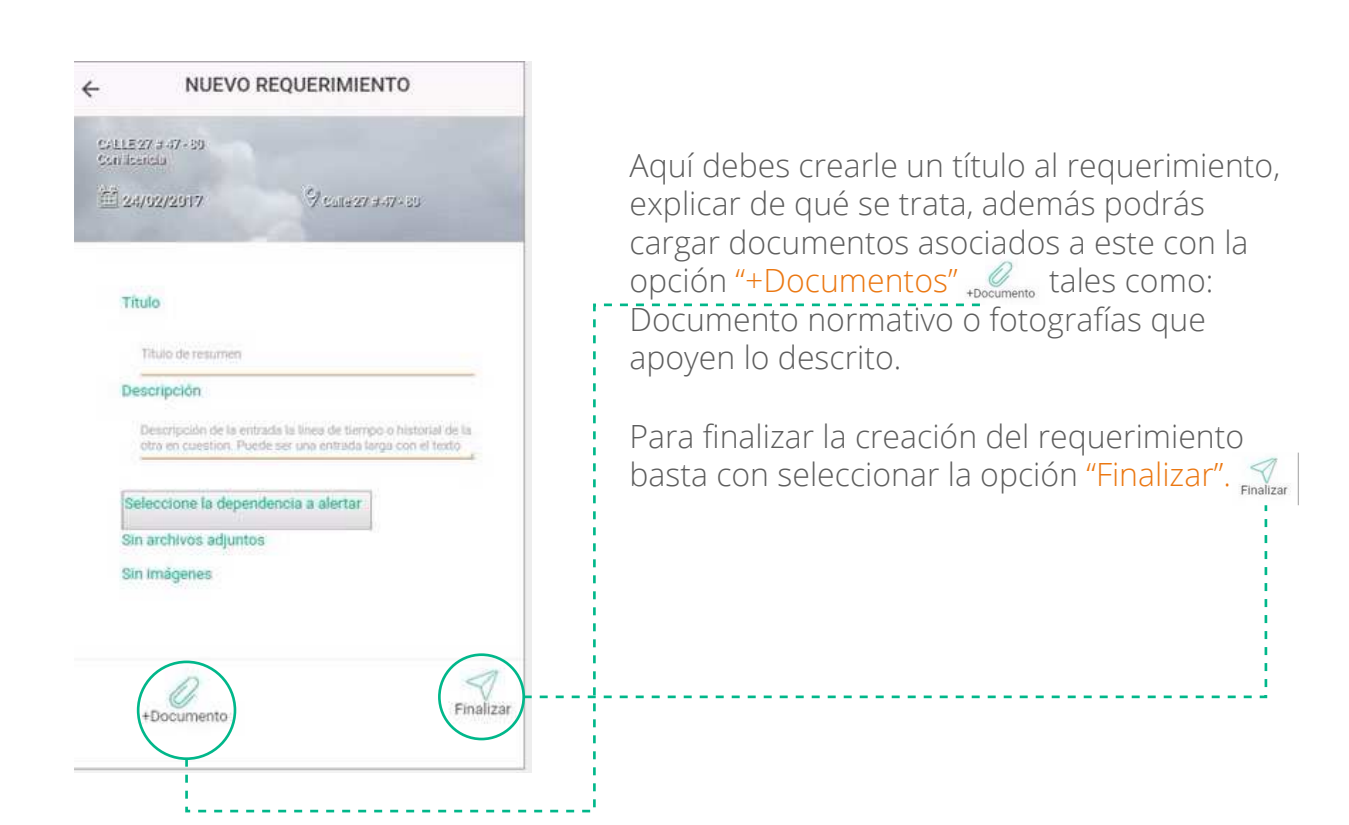

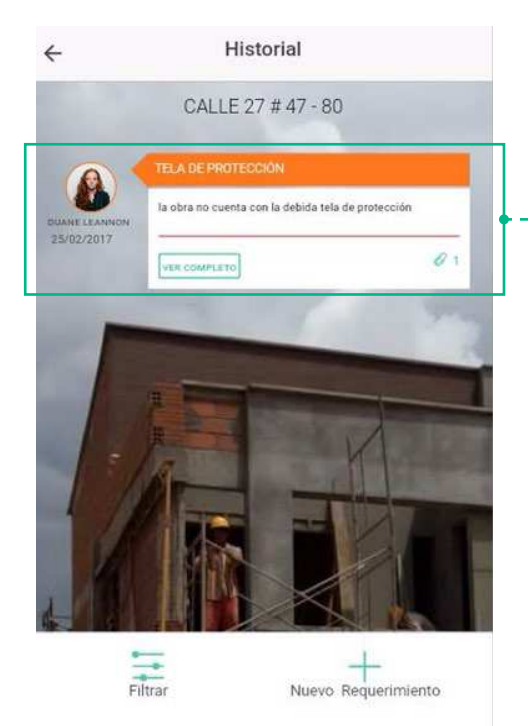

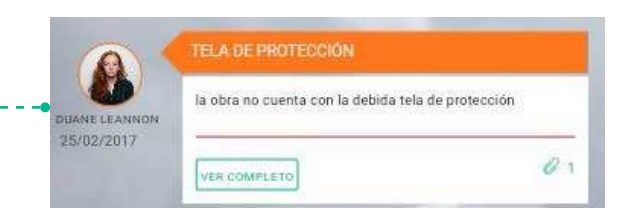

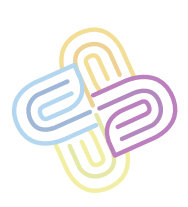

# **COMENTAR REQUERIMIENTO**

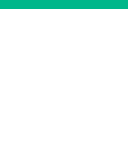

Primero debes ubicar la obra a la cual le crearás el comentario en un requerimiento (Ver página 7 Buscar Obras) una vez la halles e ingreses al panel de obra,

Identifica la opción "Requerimientos" en las opciones ubicadas en la parte inferior de la pantalla.

Selecciónala y serás dirigido al listado de requerimientos.

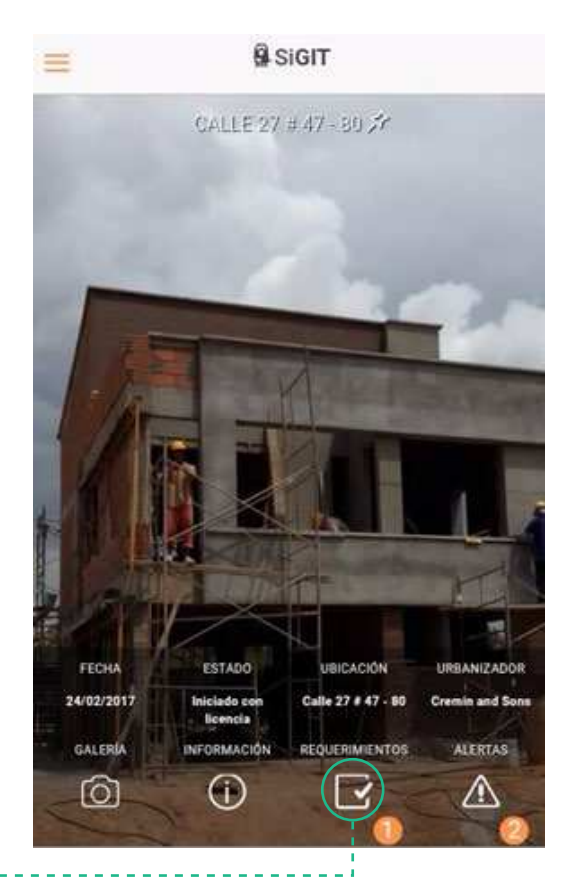

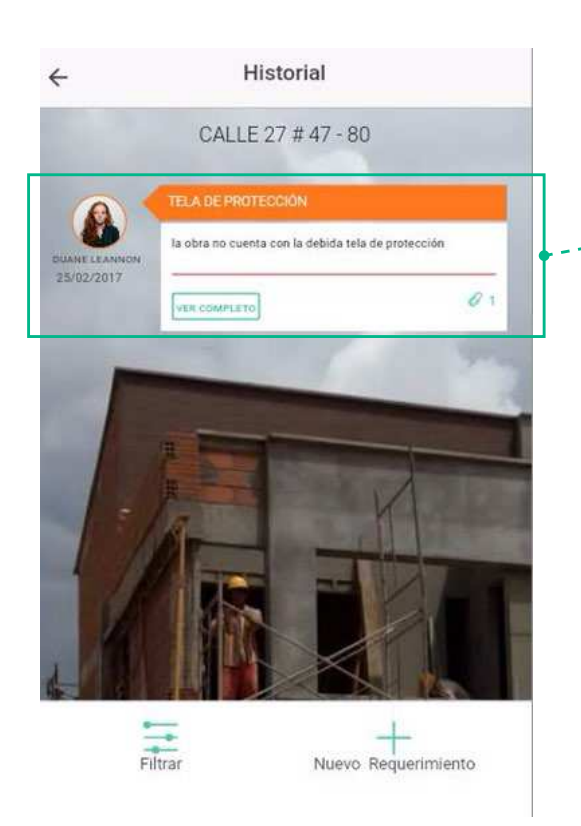

#### Aquí encontrarás una ficha por cada requerimiento creado

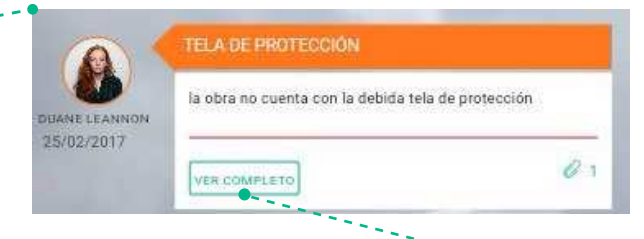

Selecciona la opción "Ver Completo" para ir al detalle del requerimiento

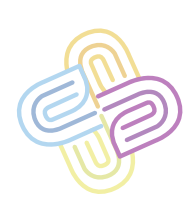

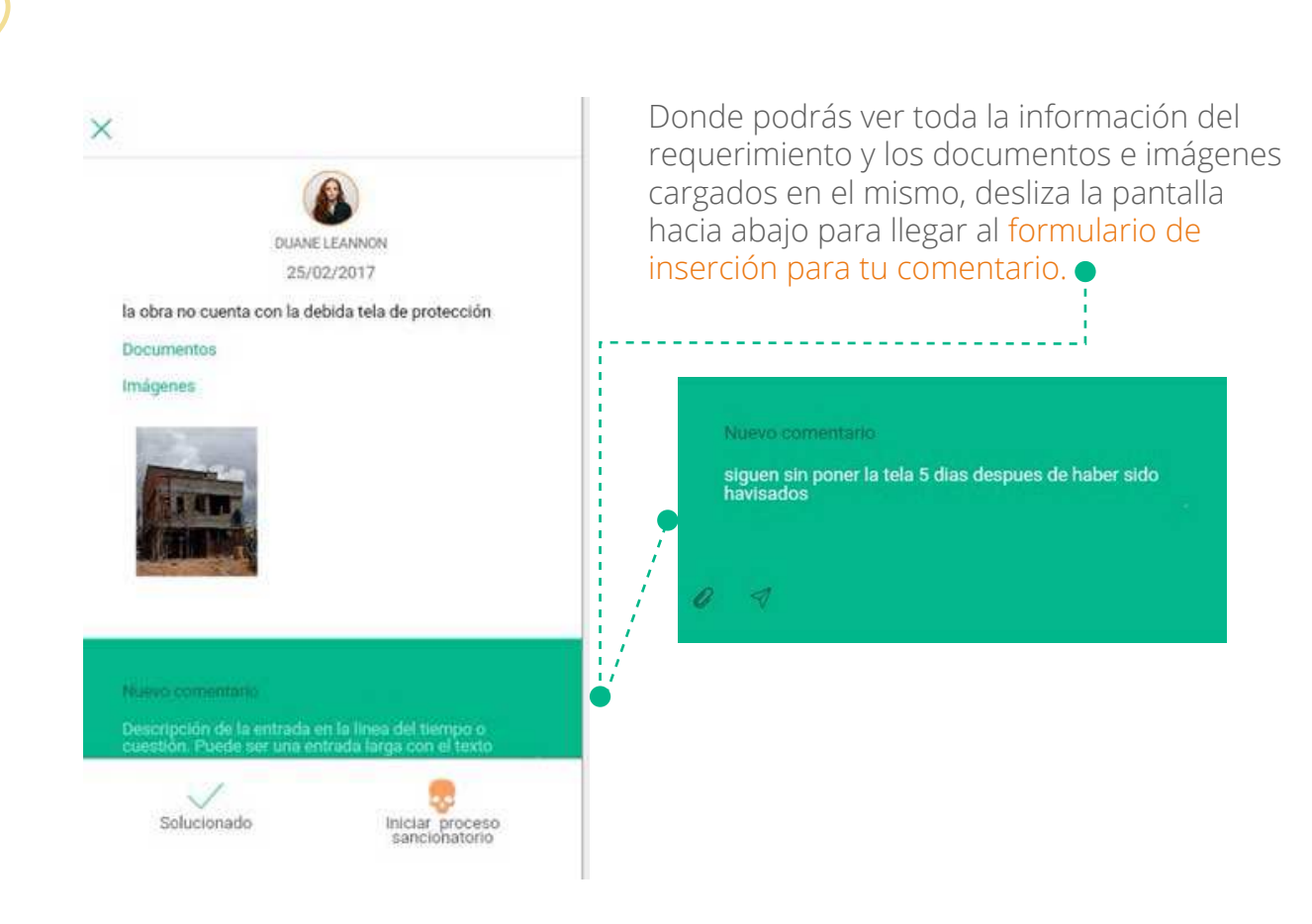

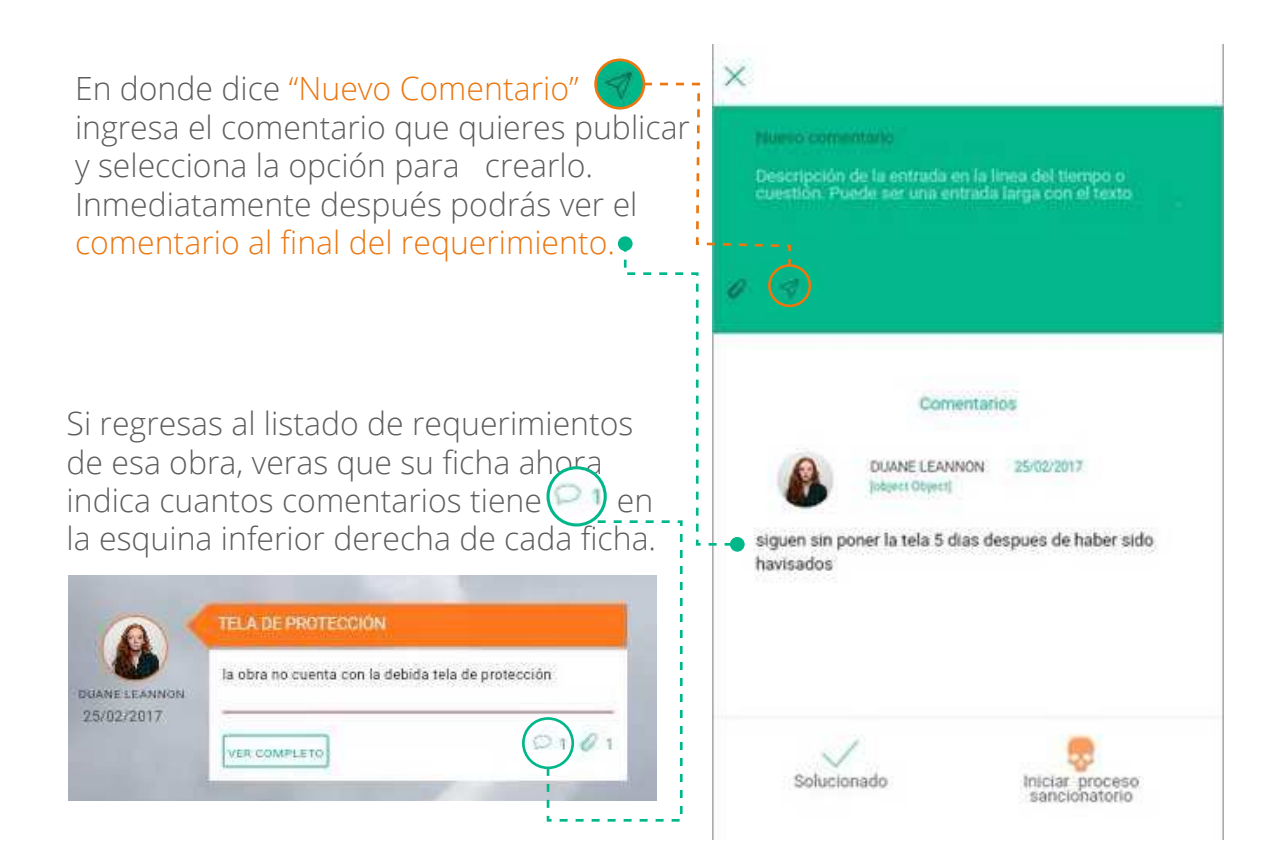

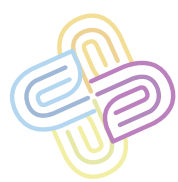

# **SOLUCIONAR REQUERIMIENTO**

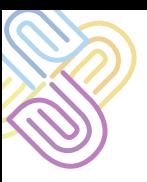

Primero debes ubicar la obra a la que le marcarás como solucionado un requerimiento (Ver página 7 Buscar Obras) una vez hallada y te encuentres en el panel de obra,

Identifica la opción "Requerimientos" en las opciones ubicadas en la parte inferior de la pantalla.

Selecciónala y serás dirigido al listado de requerimientos.

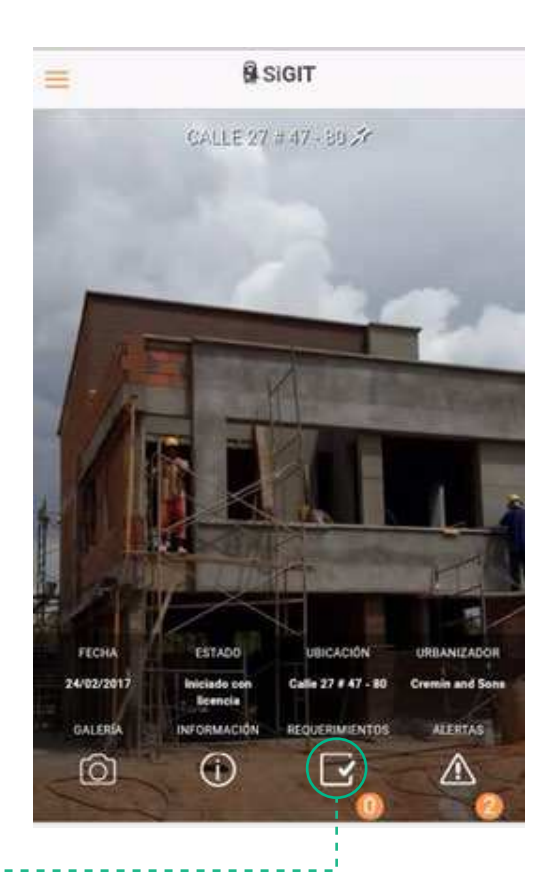

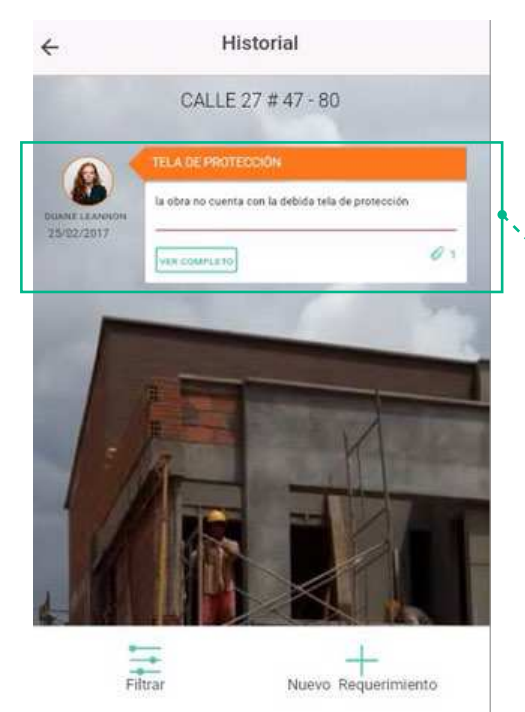

Aquí encontrarás una ficha por cada requerimiento creado,

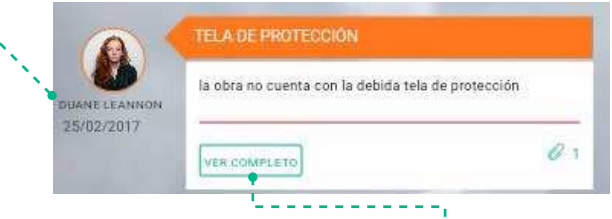

selecciona la opción "Ver completo" para ir al detalle del requerimiento.

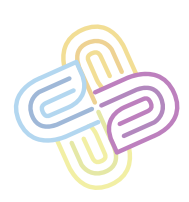

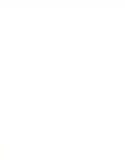

Aquí podrás ver toda la información del requerimiento y los documentos e imágenes cargados en el mismo, basta con seleccionar la opción "Solucionado" en la parte inferior de la APP para marcarlo como solucionado.

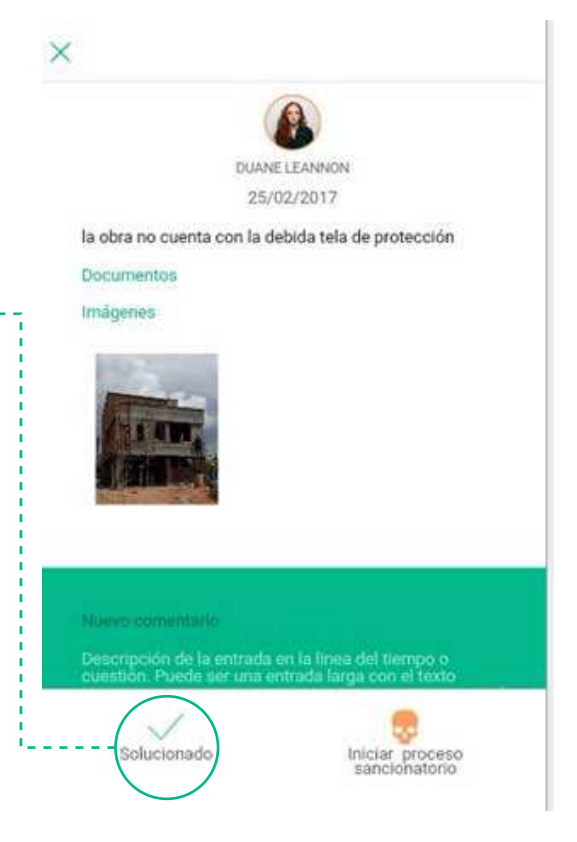

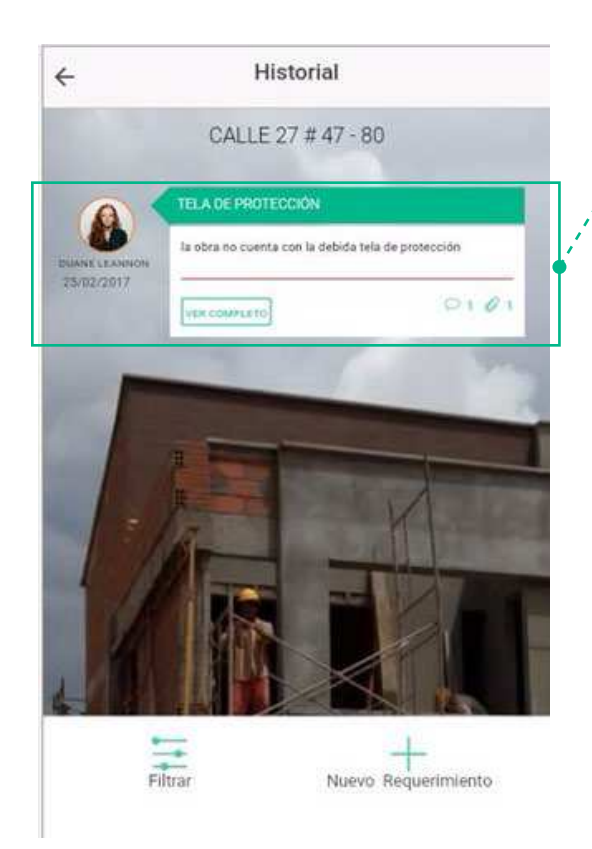

Los requerimientos solucionados cambian a color verde para denotar que han sido solucionados (Ver página 15 Requerimientos).

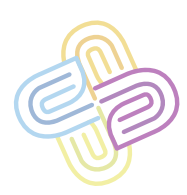

# **SANCIONAR REQUERIMIENTO**

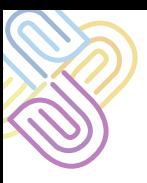

Primero debes ubicar la obra a la que le marcarás como sancionado un requerimiento (Ver página 7 Buscar Obras) una vez hallada y te encuentres en el panel de obra,

Identifica la opción "Requerimientos" **D** en las opciones ubicadas en la parte inferior de la pantalla.

Selecciónala y serás dirigido al listado de requerimientos.

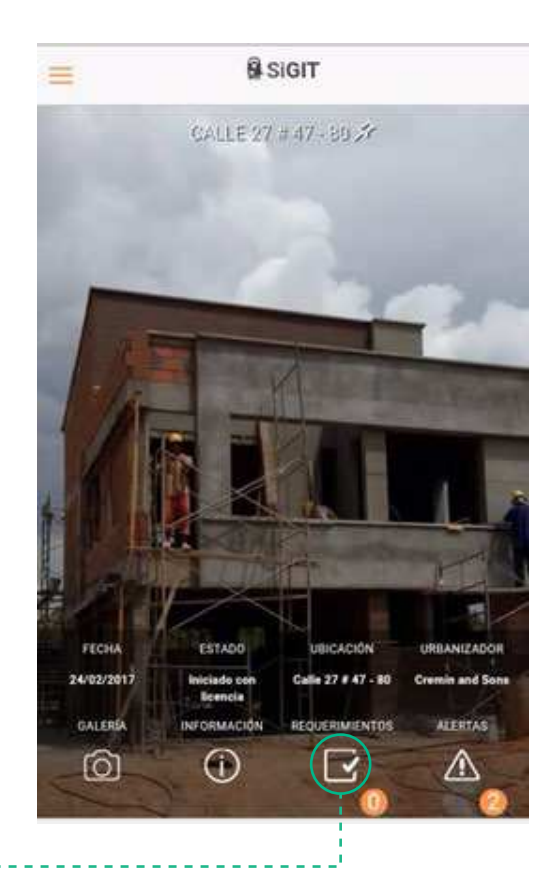

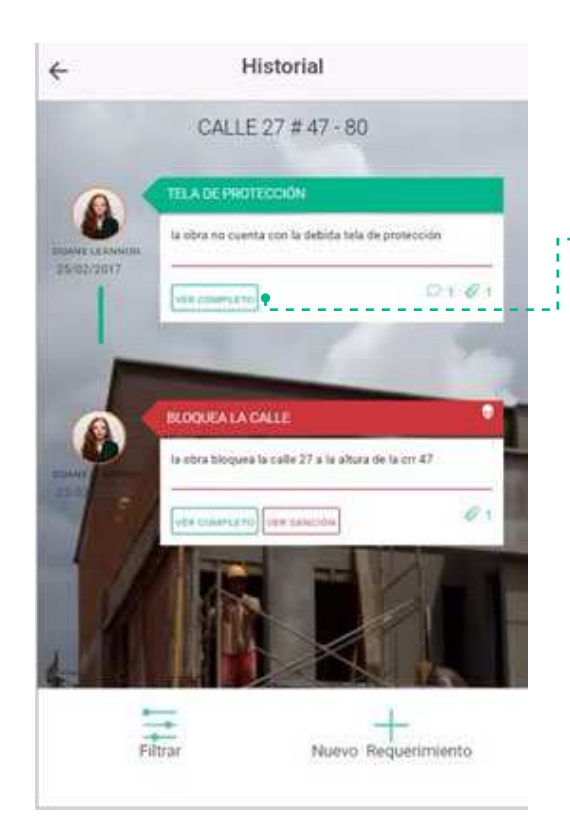

Aquí encontrarás una ficha por cada requerimiento creado, selecciona la opción "Ver completo" [VER COMPLETO] del requerimiento por el cual se iniciará el proceso de sanción, y serás remitido al detalle del requerimiento.

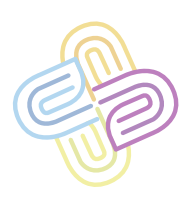

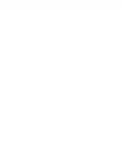

**47**

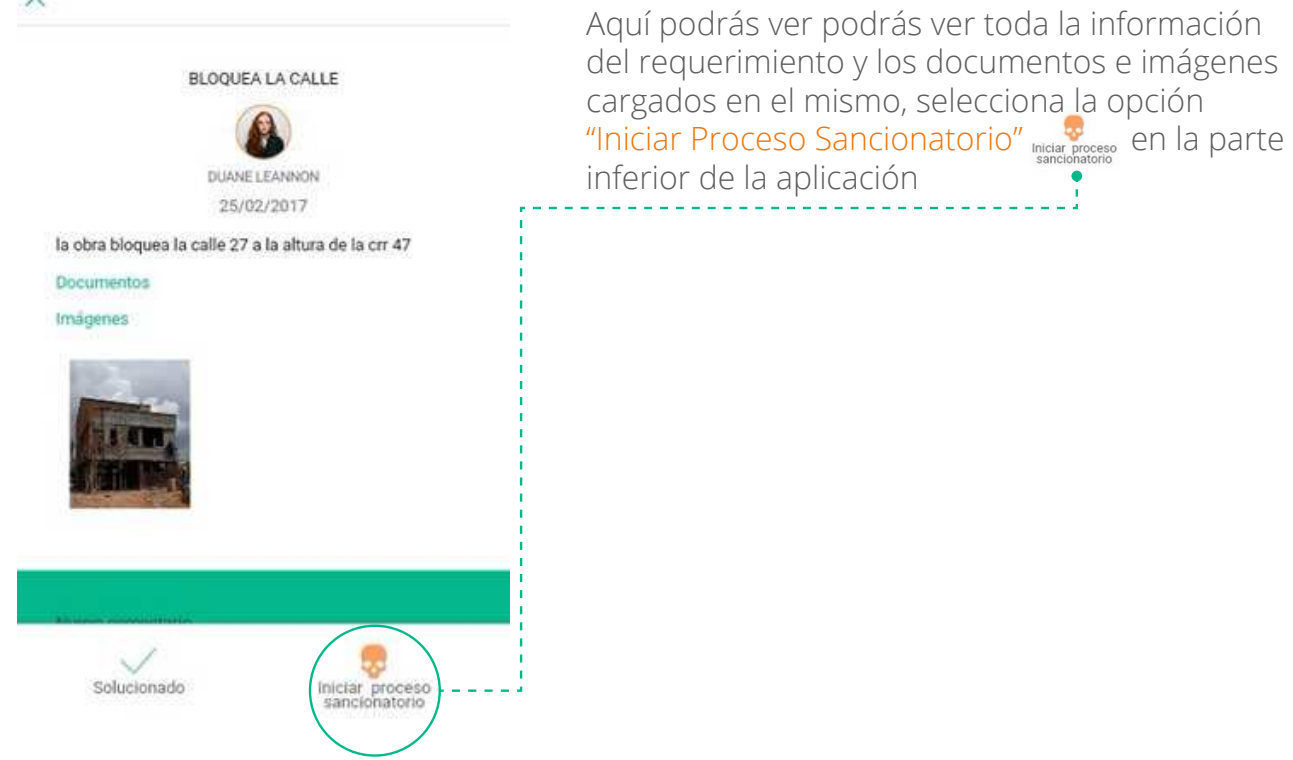

X INFORMACIÓN DE LA OBRA Descripción de la sanción Descripción de la entrada en la linea de tiempo o<br>cuestión. Puede ser una entrada larga con el texto En esta pantalla deberás especificar por qué se está iniciando el proceso sancionatorio, también puedes adjuntar documentos que aporten valor a la eventualidad.  $\vee$ Iniciar proceso<br>sancionatorio Ver requerimiento Adjunta

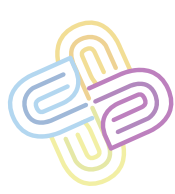

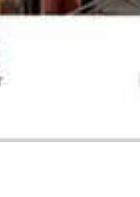

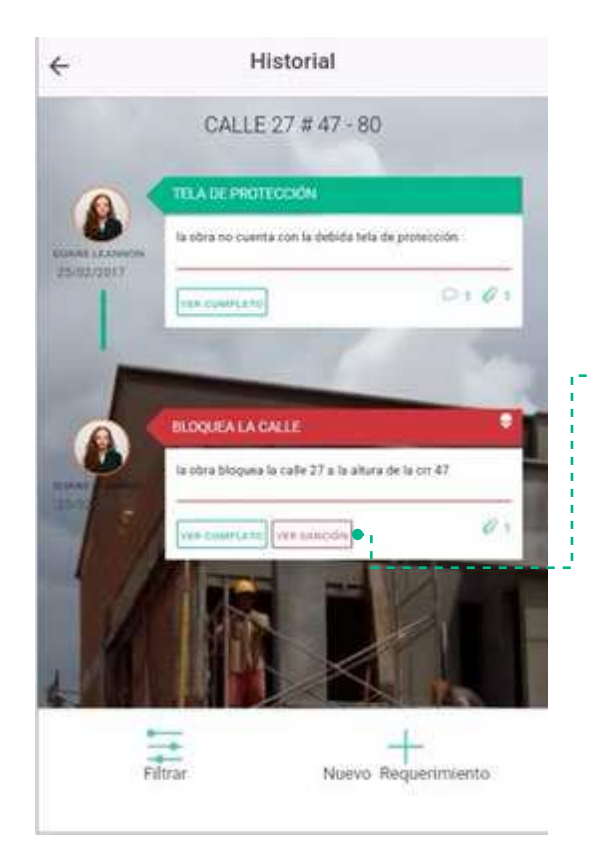

He incluyen la opción "Ver Sanción". Para ver la descripción de dicha sanción y los documentos e imágenes asociadas a la misma.

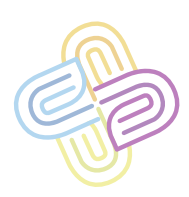

**AVANZAR EN SANCIÓN DE UN REQUERIMIENTO**

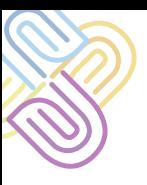

Primero debes ubicar la obra en la que avanzarás en su proceso de sanción (Ver página 7 Buscar Obras) una vez hallada y te encuentres en el panel de obra,

Identifica la opción "Requerimientos" **E** en las opciones ubicadas en la parte inferior de la pantalla.

Selecciónala y serás dirigido al listado de requerimientos.

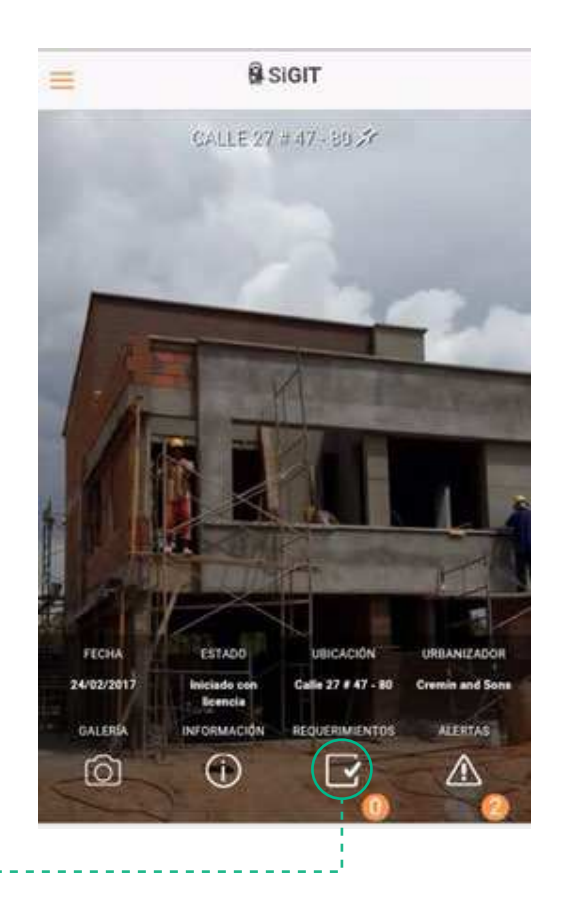

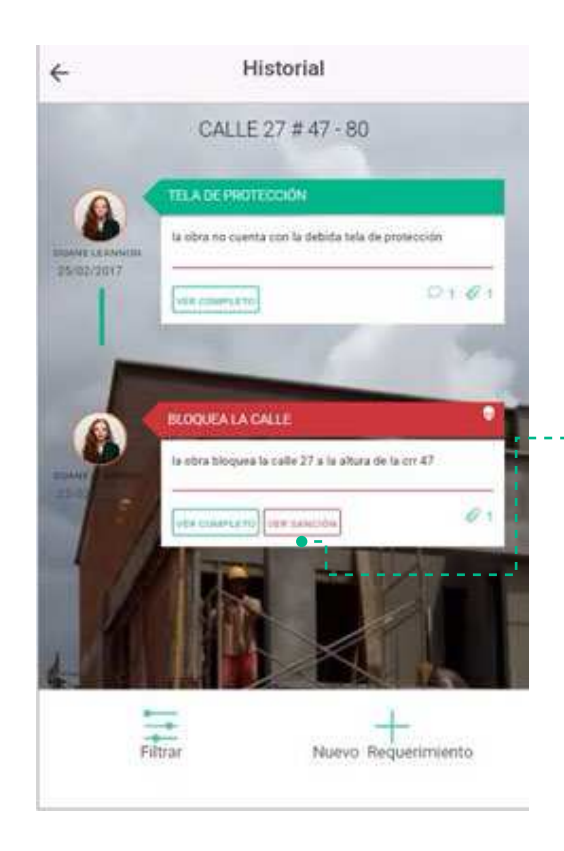

Aquí encontrarás una ficha por cada requerimiento creado; los requerimientos con sanción se muestran en rojo, selecciona la opción "Ver Sanción" VER SANCIÓN del requerimiento sancionado y serás remitido al detalle del proceso sancionatorio del requerimiento.

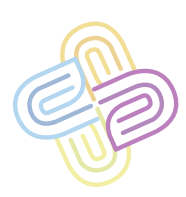

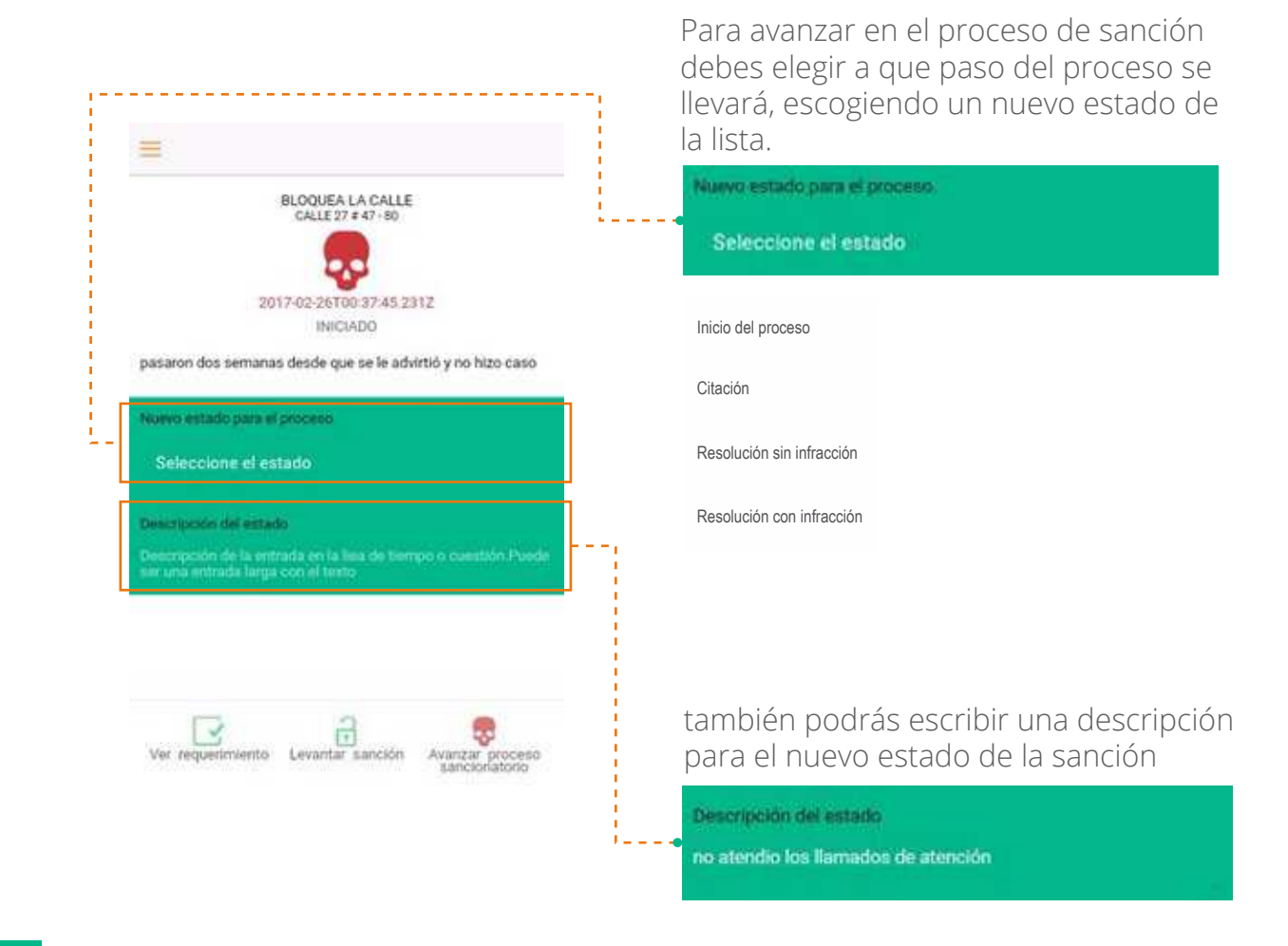

y finalizar seleccionando la opción "Avanzar Proceso de Sanción". El nuevo estado del proceso se verá inmediatamente reflejado en el sistema.

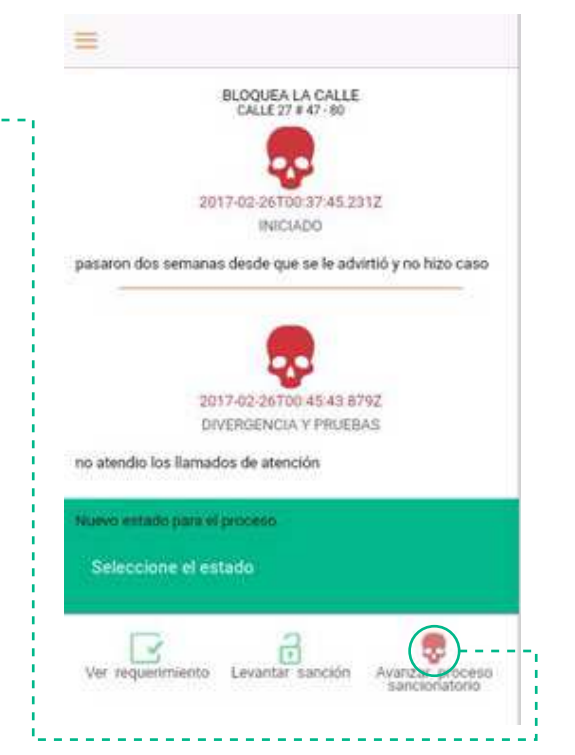

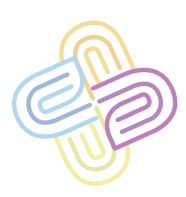

**LEVANTAR SANCIÓN DE UN REQUERIMIENTO**

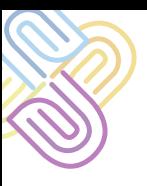

Primero debes ubicar la obra a la que le levantarás una sanción (Ver página 7 Buscar Obras) una vez hallada y te encuentres en el panel de obra,

Identifica la opción "Requerimientos" **B** en las opciones ubicadas en la parte inferior de la pantalla.

Selecciónala y serás dirigido al listado de requerimientos.

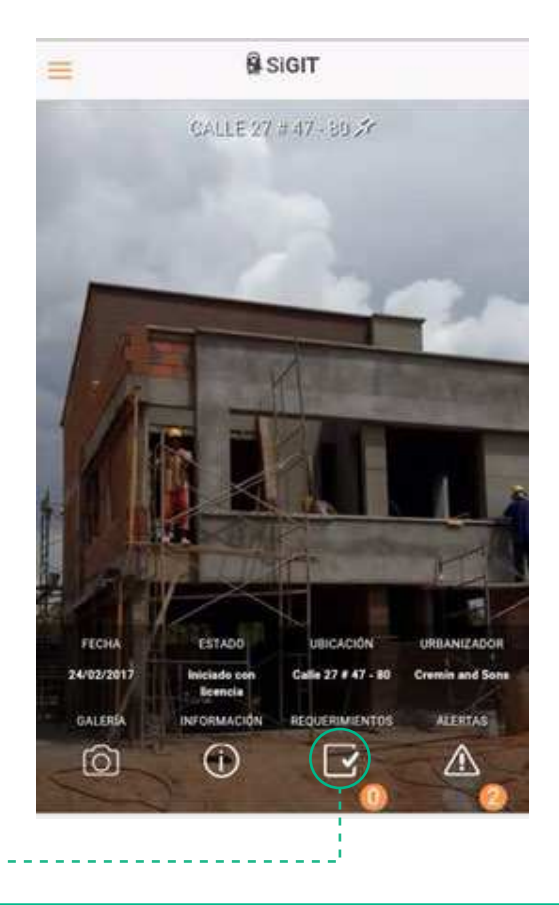

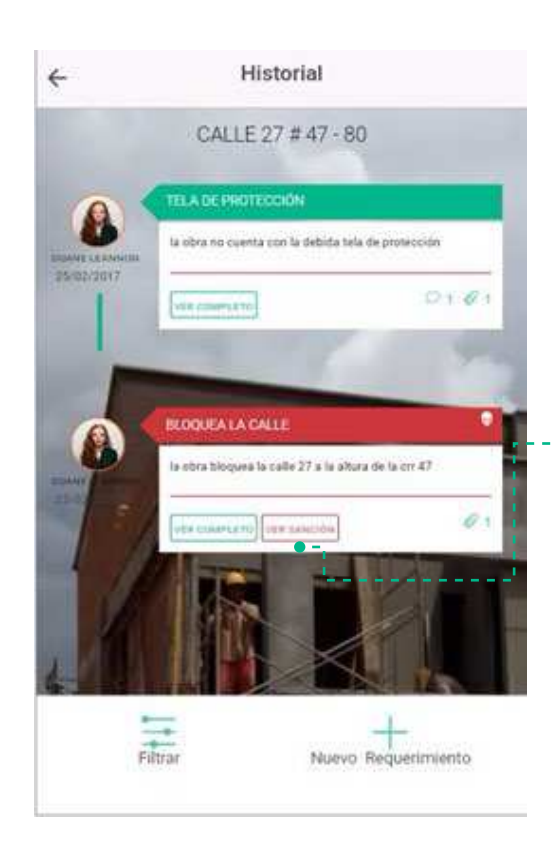

Aquí encontrarás una ficha por cada requerimiento creado; los requerimientos con sanción se muestran en rojo, selecciona la opción "Ver Sanción" VER SANCIÓN del requerimiento sancionado y serás remitido al detalle del proceso sancionatorio del requerimiento.

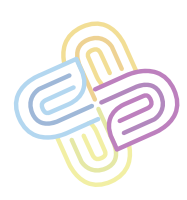

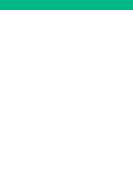

BLOQUEA LA CALLE<br>CALLE 27 # 47 - 60 Para levantar la sanción, basta con seleccionar la opción "Levantar Sanción" en el menú inferior. 2017/02/26700 37:45 2312  $\bullet$ INICIADO pasaron dos semanas desde que se le advirtió y no hizo caso Nuevo entisão para el proceso. Seleccione el estado course leb nonconco ocipción de la entrada en la liea de Sempo o cuestión Puede<br>una entrada larga con el finido Y  $\sqrt{2}$ Avanzar proceso Ver requerimiento Lev tat i i Gri

Ξ

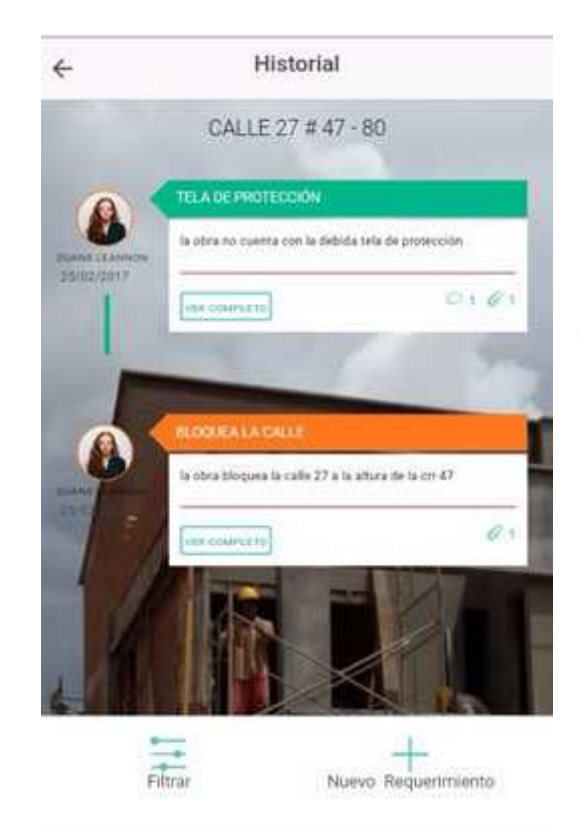

Inmediatamente el requerimiento volverá a su estado de "Pendiente".

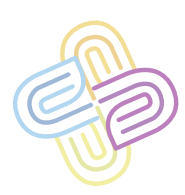